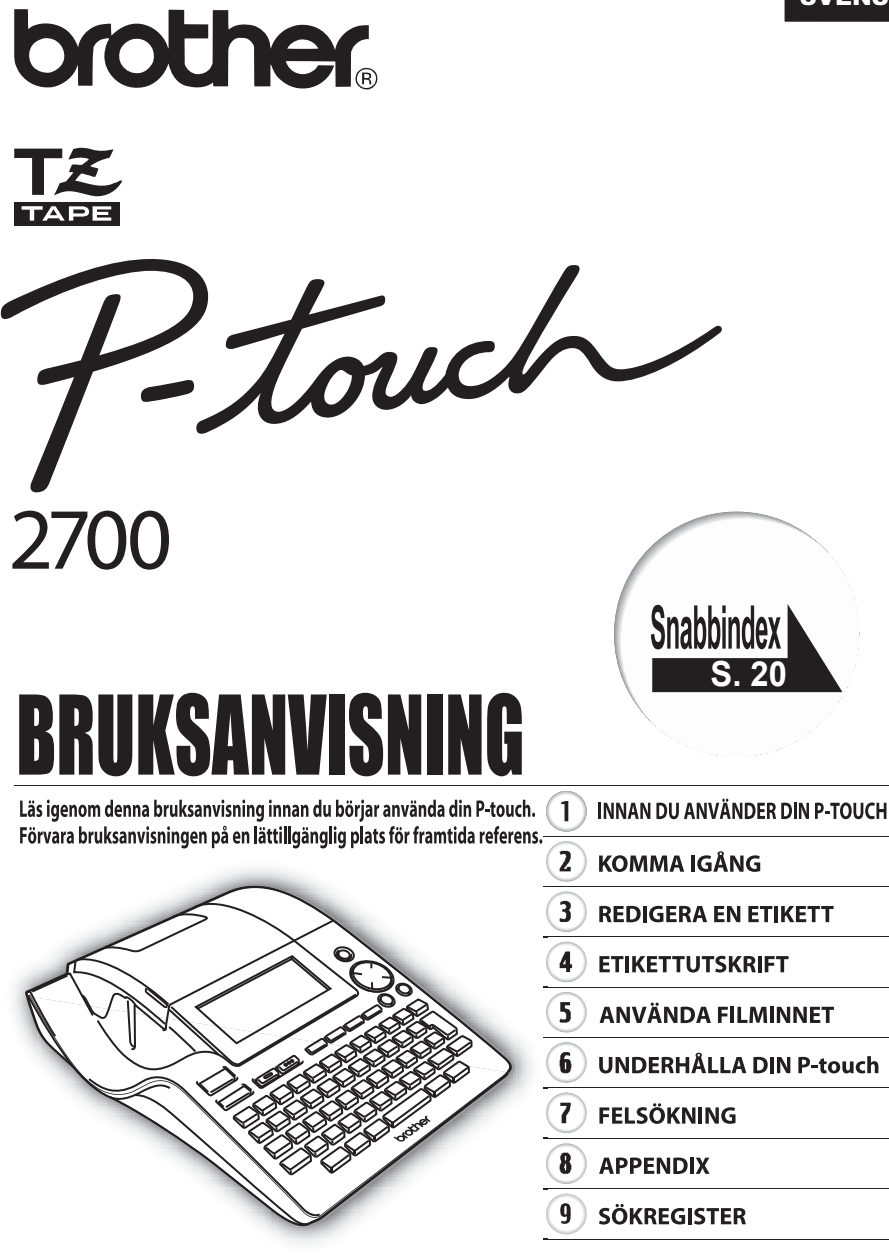

www.P-touch.com

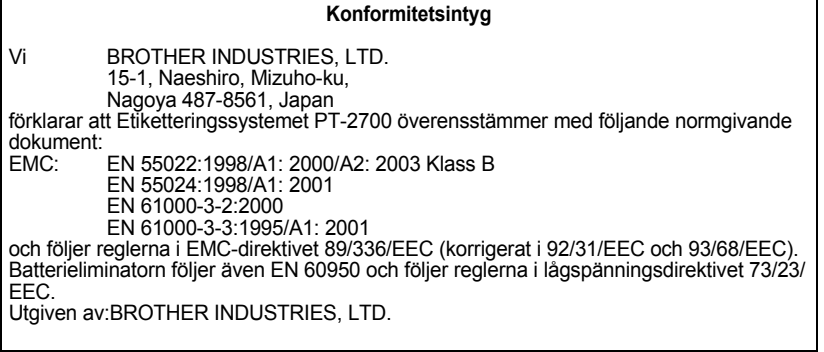

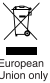

Obs: Märkning i enlighet med EU-direktiv 2002/96/EG och standarden EN50419.

Denna utrustning är markerad med ovanstående återvinningssymbol. Det betyder att när produkten är förbrukad, måste den kastas separat hos ett härför avsett insamlingsställe och inte placeras bland osorterat avfall. Detta kommer att gynna miljön för alla. (Endast inom EU)

### **Sammanställningar och publikation**

Under överinseende av Brother Industries Ltd har denna manual sammanställts och publicerats med innehåll av de senaste produktbeskrivningarna och specifikationerna.

Innehållet i denna manual och specifikationerna för denna produkt kan ändras utan föregående meddelande.

Brother reserverar rättigheterna att göra ändringar utan föregående meddelande i specifikationerna och material som inryms häri och skall inte hållas ansvarigt för några skador (inklusive följdskador) orsakade av stöd på material som presenteras, inklusive men inte begränsat till typografiska och andra fel som relaterar till denna publikation. © 2006 Brother Industries Ltd.

- IBM är ett varumärke som tillhör International Business Machines, Inc.
- Microsoft och Windows är registrerade varumärken som tillhör Microsoft Corporation, USA.
- Macintosh och Mac OS är registrerade varumärken som tillhör Apple Computer, Inc.
- Namnen på annan mjukvara eller produkter som använts i det här dokumentet är varumärken eller registrerade varumärken som tillhör respektive företag som utvecklat dem.

# **INNEHÅLL**

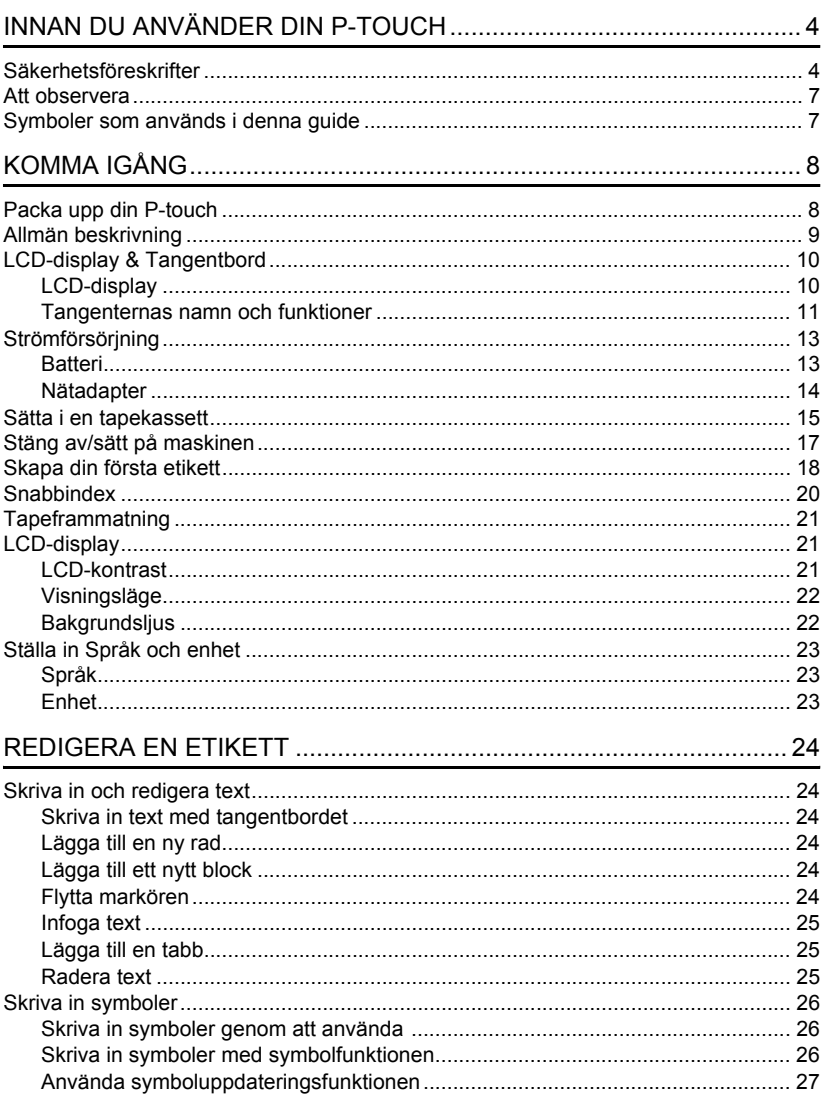

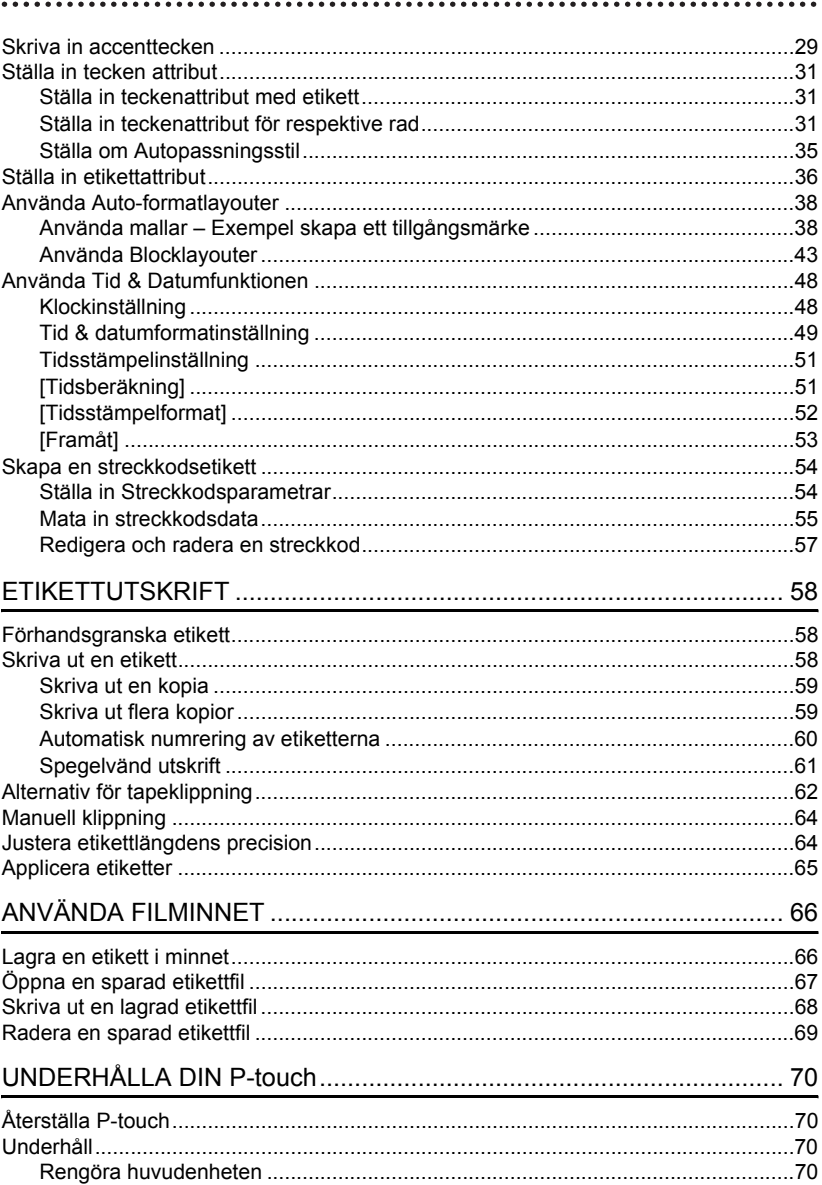

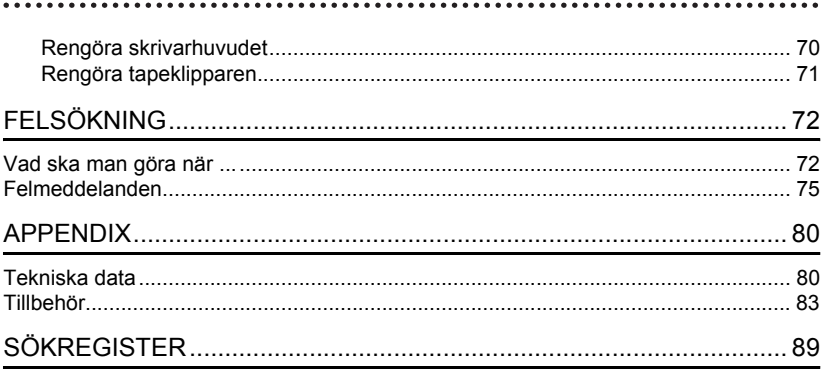

# <span id="page-5-0"></span>**INNAN DU ANVÄNDER DIN P-TOUCH**

Tack för att du har valt att köpa P-touch 2700.

Din nya P-touch är lättmanövrerad och är ett kompakt etiketteringssystem som gör det lätt att skapa professionella, högkvalitativa etiketter. I tillägg till att det är enkelt att skapa etiketter via förformaterade etikettlayouter erbjuder P-touch redigeringsprogramvara funktionerna avancerad etikettformatering, blockformat, streckkoder och autonumrering.

# **Säkerhetsföreskrifter**

<span id="page-5-1"></span>För att förhindra egendoms- och personskada förklaras viktiga anmärkningar med olika symboler.

Symbolerna och deras betydelse är följande:

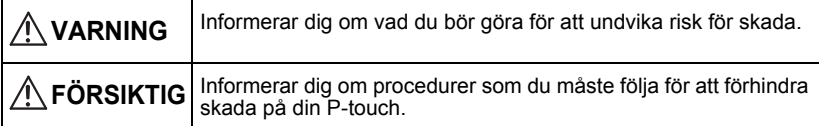

Symbolerna som används i manualen är följande:

 $\bigcirc$ lkonen inkorrekt installation gör dig uppmärksam på enheter och hanteringar som inte är kompatibla med P-touch (till exempel figuren på vänster indikerar en varning mot demontering).

 Den speciella instruktionsikonen indikerar hanteringar som ska utföras (till exempel figuren till vänster visar borttagning av nätsladden från vägguttaget).

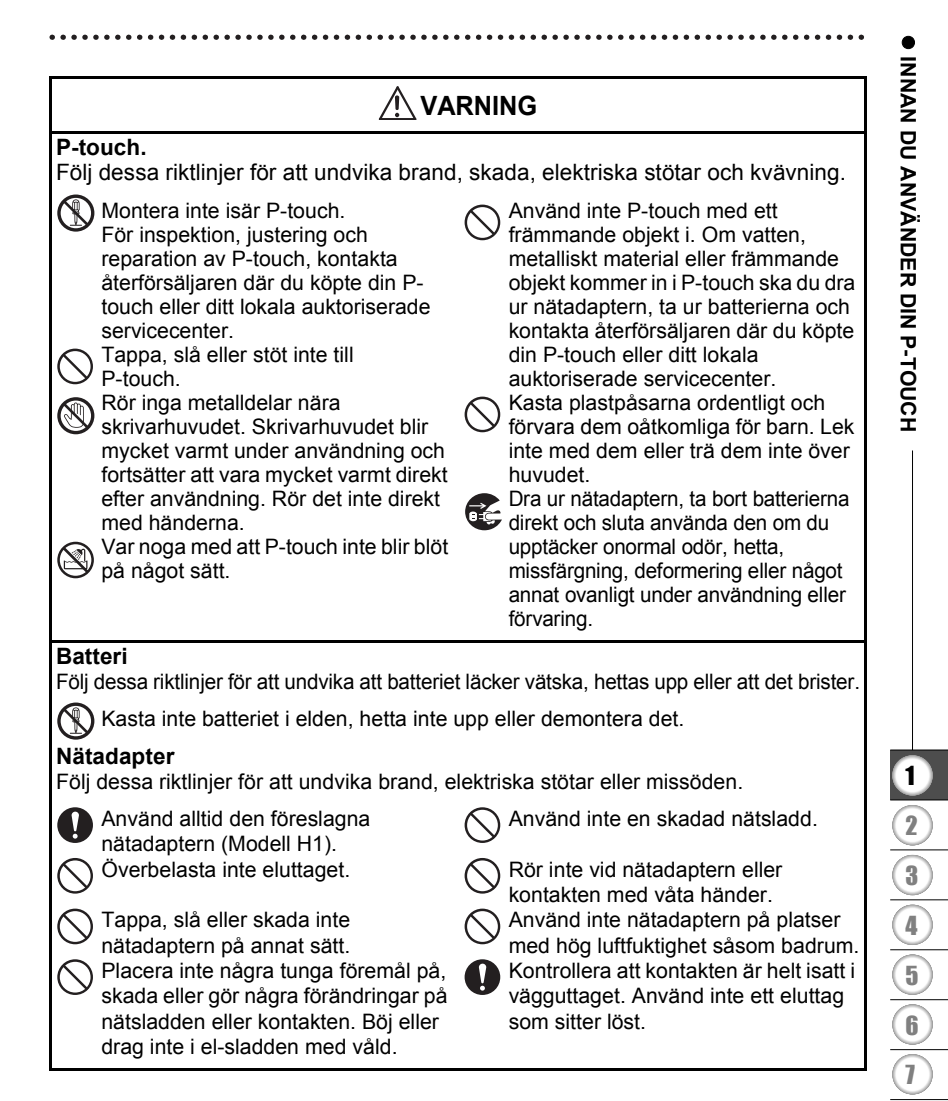

## **INNAN DU ANVÄNDER DIN P-TOUCH**

# **FÖRSIKTIG**

### **Batteri**

Följ dessa riktlinjer för att undvika att batteriet läcker vätska, hettas upp eller att det brister.

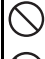

Använd inte gamla och nya batterier tillsammans.

Blanda inte alkaliska batterier med batterier av annan typ.

## **Nätadapter**

Var noga med att koppla från nätadaptern från eluttaget och Ptouch när du inte använder P-touch under en längre period.

### **Tapeklippare**

Följ dessa riktlinjer för att undvika personskada och skada på P-touch.

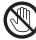

Rör inte klippenhetens blad.

Utsätt inte klippenheten för överdrivet tryck.

Sätt inte den positiva och negativa

Ta bort batterierna om du inte ska använda P-touch under en längre

Håll alltid i kontakten när du tar ut nätsladden från vägguttaget.

änden i fel position.

period.

Öppna inte tapefackets lucka när klippenheten används.

### **Användning/Förvaring**

Följ dessa riktlinjer för att undvika personskada och skada på P-touch.

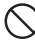

Placera P-touch på en plan och stabil yta såsom ett bord.

### **Minne**

Data som lagras i minnet förloras vid driftsstörning eller reparation av Ptouch, eller om batteriet tar slut.

Placera inga tunga föremål ovanpå Ptouch.

När strömmen slås av i mer än två minuter raderas all text och formatinställningar. Alla textfiler lagrade i minnet och klockinställningar raderas också.

### **Tape**

Beroende på placering, material och miljöförhållanden kan det hända att etiketten skalas av eller inte kan flyttas, etikettens färg kan ändras eller överföras till andra objekt.

Innan du sätter fast etiketten ska du kontrollera miljöförhållanden och materialet. Testa etiketten genom att fästa en liten etikett på ett mindre synligt område på den avsedda ytan.

# **Att observera**

- <span id="page-8-0"></span>• Använd inte P-touch på något sätt eller för något ändamål andra än de som beskrivs i den här bruksanvisningen. Det kan leda till olyckor eller skada maskinen.
- Använd endast Brother TZ-tape i denna maskin. Använd inte kassetter som inte har märket **IE**.
- Drag eller tryck inte på tape inuti kassetten.
- Lägg inte något främmande föremål i tapeutmatningen, nätadapterns uttag eller USBporten, etc.
- Försök inte skriva ut etiketter med en tom kassett eller utan att någon tapekassett är isatt i P-touch. Om du gör det skadas skrivarhuvudet.
- Vidrör inte skrivarhuvudet med dina fingrar.
- Rengör inte maskinen med alkohol eller andra organiska lösningsmedel. Använd endast en mjuk, torr trasa.
- Använd eller placera inte P-touch i direkt solljus, nära värmekällor eller andra varma apparater, på plats som är exponerad för extremt höga eller alltför låga temperaturer, hög luftfuktighet eller dammiga lokaler. Standard driftstemperaturområde: (10°C till 35°C).
- Vi rekommenderar att du använder den USB-kabel som medföljer P-touch. Om annan USB-kabel skulle behöva användas bör du försäkra dig om att den har en hög kvalitet.
- Var försiktig så att du inte repar cd-skivan. Placera inte cd-skivan på en plats som är exponerad för för höga eller för låga temperaturer. Placera inte tunga föremål på cd-skivan eller böj den.
- Programvaran på cd-skivan är avsedd att användas tillsammans med P-touch och kan installeras på mer än en dator.
- Vi rekommenderar starkt att du läser denna Bruksanvisning noggrant innan du använder din P-touch och förvarar den i närheten för framtida referens.

# **Symboler som används i denna guide**

<span id="page-8-1"></span>Följande symboler används genomgående i denna guide för att indikera ytterligare information.

- : Den här symbolen visar information eller anvisningar som kan medföra att utrustning eller person skadas om den ignoreras eller funktioner som medför fel.
	- : Den här symbolen visar information eller anvisningar som kan hjälpa dig att förstå eller använda P-touch på ett effektivare sätt.

# **Packa upp din P-touch**

<span id="page-9-1"></span><span id="page-9-0"></span>Kontrollera att. förpackningen innehåller följande innan du använder din P-touch.

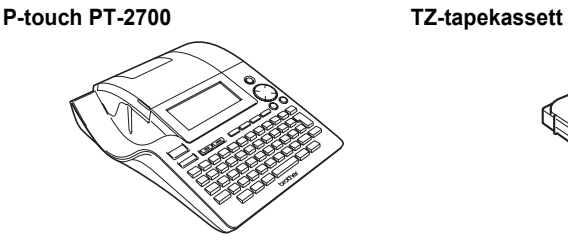

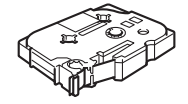

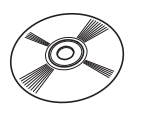

**Cd-skiva USB-kabel**

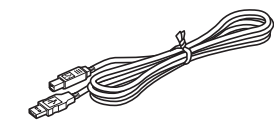

**Nätadapter Bruksanvisning**

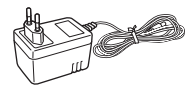

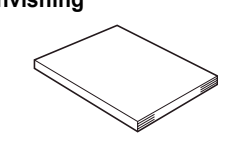

**Manual för programinstallation**

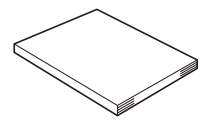

# **SVENSKA**

# **Allmän beskrivning**

<span id="page-10-0"></span>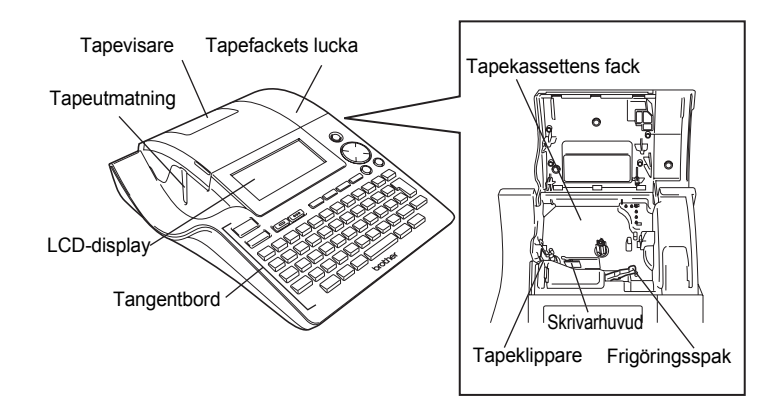

Vid leverans från fabriken täcktes LCD-displayen med en skyddsfilm för att förhindra att den skadas. Tag bort denna film innan du börjar använda din P-touch.

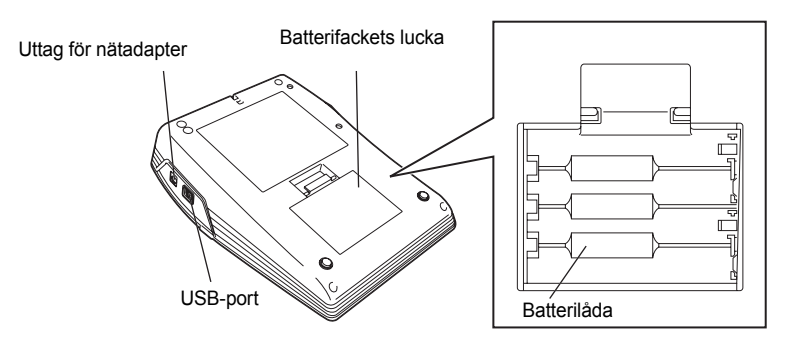

e

 $\hat{1}$ 

# **LCD-display & Tangentbord**

## <span id="page-11-1"></span><span id="page-11-0"></span>**LCD-display**

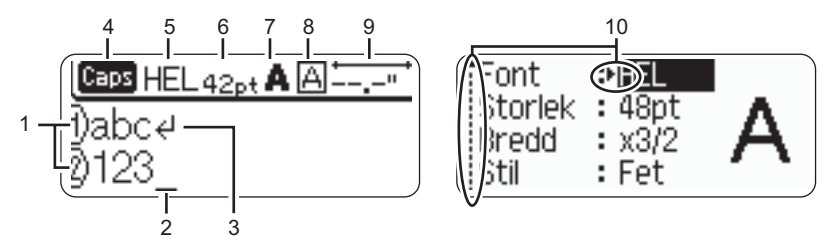

### **1. Radnummer**

Visas i början av varje rad, det här märket anger radnummer i etikettlayouten.

### **2. Markör**

Anger markörens nuvarande position. Nya tecken matas in till vänster om markören och tecknen till vänster om markören raderas när man trycker på  $\frac{m}{\sqrt{m}}$ -tangenten.

### **3. Returtecken**

Anger slutet av en textrad.

### **4. Caps-läge**

Anger att Caps-läget är på.

### **5.~8. Stilvägledning**

Anger att aktuell inställningar för teckensnitt (5), teckenstorlek (6), teckenstil (7) och ram (8).

### **9. Tapelängd**

Anger tapelängd för inmatad text.

### **10.Markörval**

Anger att du kan använda markörtangenterna för att välja objekt på skärmen. Tryck på ▲ och ▼ för att välja ett menyobjekt och ◀ och ▶ för att ändra inställning.

Se ["LCD-display" på sidan 21](#page-22-1) för information om ändring av kontrasten och visningsläge och  $\left( \mathbf{I} \right)$ för att koppla bakgrundsljuset på/av.

# <span id="page-12-0"></span>**Tangenternas namn och funktioner**

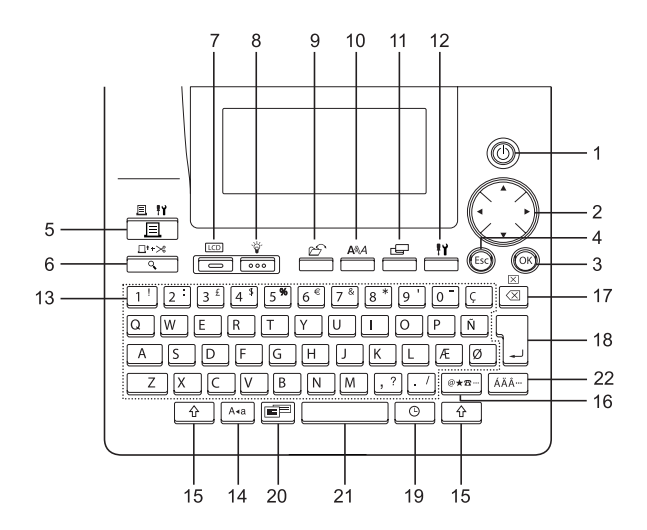

1. (b) (Power):

Startar och stänger av P-touch.

- 2.  $\bigcap (\triangle \mathbf{v} \triangle \mathbf{b})$ :
- Flyttar markören i pilens riktning när du matar in eller redigerar tecken, matar in symboler eller accenttecken och när du ställer in etikettattribut i funktionsmenyerna.
- Vid inställning av datum och tid för klockinställningen, använd  $\triangle$  och  $\nabla$  tangenten för att öka/minska siffrorna.
- $3.$   $(x)$

Väljer alternativet som visas vid inställning av etikettattribut i funktionsmenyn eller vid inmatning av symboler eller accenttecken.

4. (Escape):

Avbryter aktuellt kommando och återgår till displagen för inmatning av data eller till föregående steg.

- $5. \frac{3.47}{1.0}$  (Skriv ut):
- Skriver ut aktuell etikettdesign på tapen.
- Öppnar menyn Uutskriftsalternativ när den används tillsammans med  $\boxed{\hat{\Phi}}$ tangenten.
- 6.  $\frac{\Box^{t\rightarrow\infty}}{2}$  (Förhandsgranska):
- Visar en förhandsvisning av etiketten.
- Matar 23 mm tom tape och klipper sedan automatiskt av tapen när den används i kombination med  $\boxed{\hat{x}}$ tangenten.
- $7. \overline{\phantom{0}}$  (Läge):

Använd denna tangent för att ändra displayen mellan textinmatning och visning av klockan.

8.  $\frac{v}{\sqrt{200}}$  (Ljus):

Kopplar på LCD-displayens bakgrundsljus på och av.

e  **KOMMA IGÅNG** KOMMA IGANG

 $9. \overline{\phantom{0}}$  (Fil):

Öppnar Filmenyn där du kan skriva ut, öppna, spara eller radera de ofta använda etiketterna i filens minne.

$$
10. \overline{\phantom{0}}^{\text{AAA}} \quad \text{(Text):}
$$

- Öppnar menyn Text där du kan ställa in teckenattribut för etiketten.
- Teckenattribut kan ställas in för respektive rad på etiketten när Textmenyn öppnas i kombination med  $\boxed{\hat{x}}$  -tangenten.
- 11.  $E$  (Etikett):

Öppnar menyn Label (etikett) där du kan ställa in etikettattributen för etiketten.

12.  $\frac{11}{2}$  (Inställningar):

Öppnar menyn Setup (inställningar) där du kan göra hanteringsinställningar för P-touch.

13.  $|1! \sim |$  /

- Använd dessa tangenter för att skriva bokstäver eller siffror.
- Versala tecken och symboler kan anges med dessa tangenter i kombination med tangenterna  $A^*$  eller  $\boxed{\hat{\alpha}}$ .

$$
14. \begin{array}{|c|c|} \hline \text{A-a} & \text{(Caps):} \\\hline \end{array}
$$

Växlar till eller från Caps-läge. När Caps-läget är till kan man mata in versaler genom att enkelt trycka på bokstavstangenten.

 $15. \parallel \hat{ } \ \parallel$  (Shift):

Använd den här tangenten tillsammans med bokstavs- eller siffertangenterna för att skriva versaler eller symbolerna som visas på siffertangenterna.

- 16. |@★¤ | (Symbol):
- Använd denna tangent för att välja och mata in en symbol från en lista över symboler.
- Öppna skärmen Inmatning streckkod för att ange data för streckkoden när den används i kombination med  $\boxed{\hat{\Phi}}$ tangenten.
- 17.  $\sqrt{\frac{8}{3}}$  (Backsteg):
- Raderar tangenten till vänster om markören.
- Raderar all inmatad text eller all text och aktuella etikettinställningar när den används i kombination med  $\boxed{\hat{x}}$  tangenten.
- 18. (Enter):
- Matar in en ny rad när du skriver in text.
- Anger ett nytt block när den används i kombination med  $\boxed{\hat{\Phi}}$ -tangenten.

# $19. | ③ | (Tid):$

- Anger den valda datum / tidspositionen för markören i textinmatningsskärmen.
- Klockdisplayen visas när den används i kombination med  $\boxed{\hat{\Phi}}$ -tangenten.

20. (Auto-format):

Öppnar menyn Auto-Format där du kan skapa etiketter med fördefinierade mallar eller blockformat.

- 21. (Mellanslag):
- Matar in ett mellanslag.
- Återställer en inställning till dess förvalda värde.
- Lägger in en tabb vid markörens position i textinmatningsskärmen när den används i kombination med  $\sqrt{a}$  tangenten.
- 22. | ÁÄÂ-- | (Accent):

Använd denna tangent för att välja och ange ett accenttecken.

e

<span id="page-14-1"></span><span id="page-14-0"></span>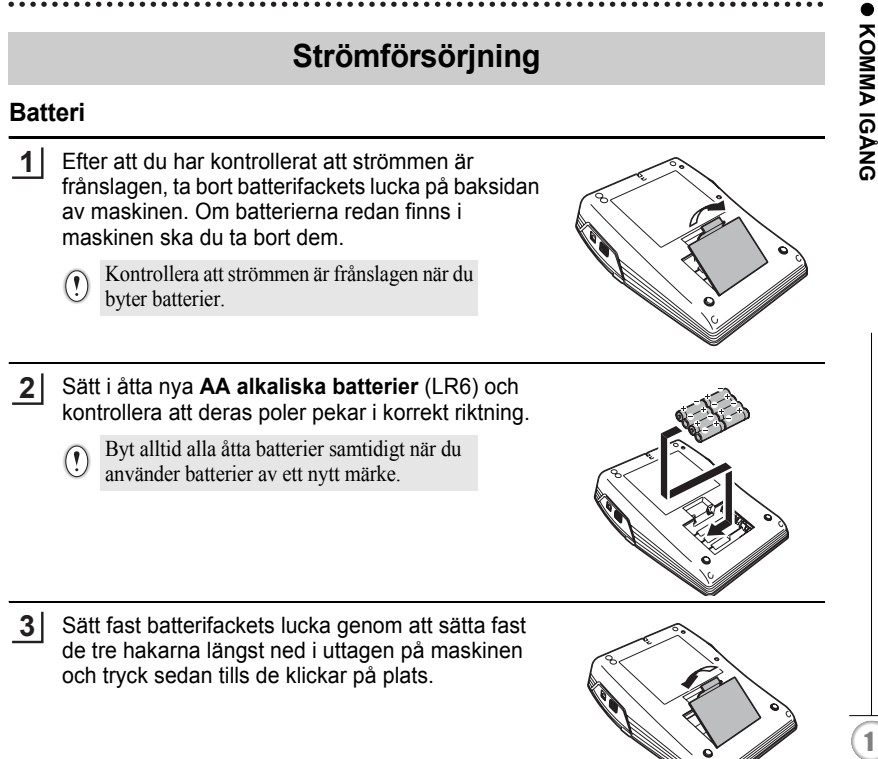

- Ta bort batterierna om du inte ska använda P-touch under en längre period.  $\left(\begin{matrix} 0 \\ 1 \end{matrix}\right)$ 
	- När strömmen slås av i mer än två minuter raderas all text och formatinställningar. Alla textfiler lagrade i minnet och klockinställningar raderas också.

## <span id="page-15-0"></span>**Nätadapter**

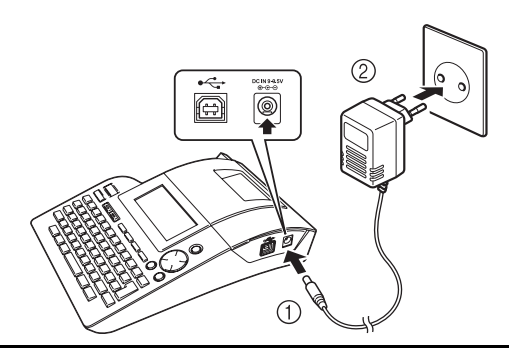

- Sätt i kontakten på nätadapterns sladd direkt i uttaget som är märkt med DC IN 9,5V på P-touch. **1**
- Sätt i nätadapterns kontakt i ett standard vägguttag. **2**
- Stäng av P-touch innan nätadaptern kopplas ifrån.  $\Omega$ 
	- Koppla isär nätadaptern från vägguttaget när du inte har för avsikt att använda P-touch under en längre period.
		- Drag eller böj inte nätadapterns sladd.
		- Använd endast den nätadapter (Modell H1) som exklusivt har tillverkats för din P-touch. Om detta ignoreras kan det leda till olycksfall eller skada. Brother tar inte något ansvar för olycksfall eller skador som beror på att angiven nätadapter inte har använts.
		- Anslut inte nätadaptern till ett vägguttag som inte är standard. Om detta ignoreras kan det leda till olycksfall eller skada. Brother tar inte något ansvar för olycksfall eller skador som beror på att ett standard vägguttag inte har använts.
		- När strömmen slås av i mer än två minuter raderas all text och formatinställningar. Alla textfiler lagrade i minnet och klockinställningar raderas också.

För minnesbackup och klockinställningar när nätadaptern är utdragen ur P-touch, vänligen använd AA alkaliska batterier (LR6).

e

 **KOMMA IGÅNG**

KOMMA IGANG

# **Sätta i en tapekassett**

<span id="page-16-0"></span>Tapekassetter med 3,5 mm, 6 mm, 9 mm, 12 mm, 18 mm eller 24 mm bredd kan användas i din P-touch. Använd endast tapekassetter med märket  $I\mathcal{Z}$ .

Om den nya tapekassetten har en kartongspärr, var noga med att ta bort spärren innan du sätter i kassetten.

Efter att du har kontrollerat att strömmen är **2**

Kontrollera att tapens ände inte är böjd och att den passerar genom tapematningen.

**1**

- frånslagen, lyft tapefackets lucka. Om det redan finns en tapekassett i maskinen, ta bort den genom att dra den rakt upp.
- **3** Sätt i tapekassetten i tapefacket med änden av tapen riktad mot utmatningen på maskinen och tryck bestämt på den tills att du hör ett klick.
	- Kontrollera att tapen och bläckbandet  $\left( \begin{matrix} 0 \\ 1 \end{matrix} \right)$ inte fastnar i skrivarhuvudet när du sätter i tapekassetten.

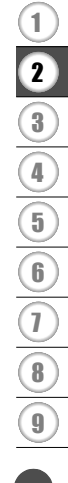

**15**

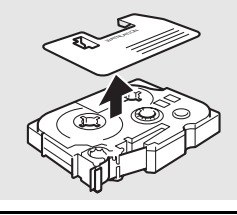

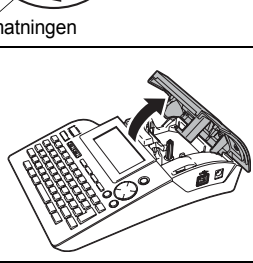

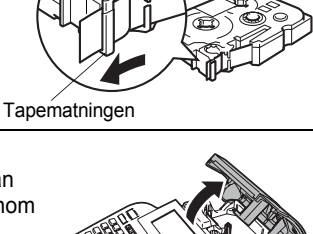

Slutet på tapen

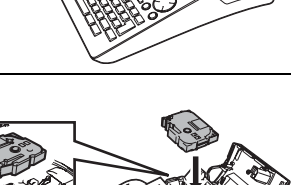

**Tapeutmatning** 

4 | Stäng tapefackets lucka.

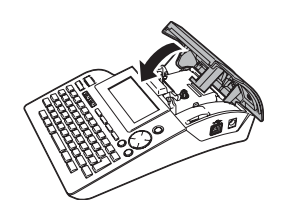

- Kontrollera att frigöringsspaken är uppe när du stänger tapefackets lucka. Tapefackets lucka  $\odot$ kan inte stängas om frigöringsspaken är nedtryckt.
	- Var noga med att mata fram tape så att tapen och bläckband inte är slaka efter att tapekassetten har satts i. Se ["Tapeframmatning" på sidan 21](#page-22-0).
	- **Drag inte i etiketten som matas ut från tapeutmatningen. Om du gör det kan bläckbandet lossna från tapen.**
	- Förvara kassetterna på en sval, mörk plats, avskiljt från direkt solljus och höga temperaturer, hög luftfuktighet eller dammiga platser. Använd tapekassetten snarast efter att den förslutna förpackningen har öppnats.

e

 **KOMMA IGÅNG**

**KOMMA IGANG** 

# **Stäng av/sätt på maskinen**

<span id="page-18-0"></span>Tryck på för att sätta på P-touch. Tryck på  $\circled{0}$  en gång till för att stänga av P-touch.

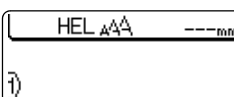

- Din P-touch har en energisparfunktion som automatiskt stänger av den om man inte trycker på någon tangent inom en viss tid under vissa driftsförhållanden. Se tabellen Tid för automatisk strömfrånslagning nedan för information.
	- Om batterier fortfarande är installerade eller P-touch är ansluten till ett eluttag via nätadaptern visas informationen för föregående session när strömmen slås på.

# $\bullet$  **Automatisk strömfrånslagning**

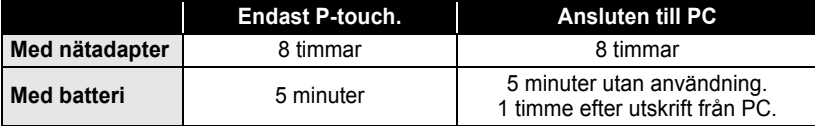

# **Skapa din första etikett**

## <span id="page-19-0"></span>**Skapa en etikett med P-touch**

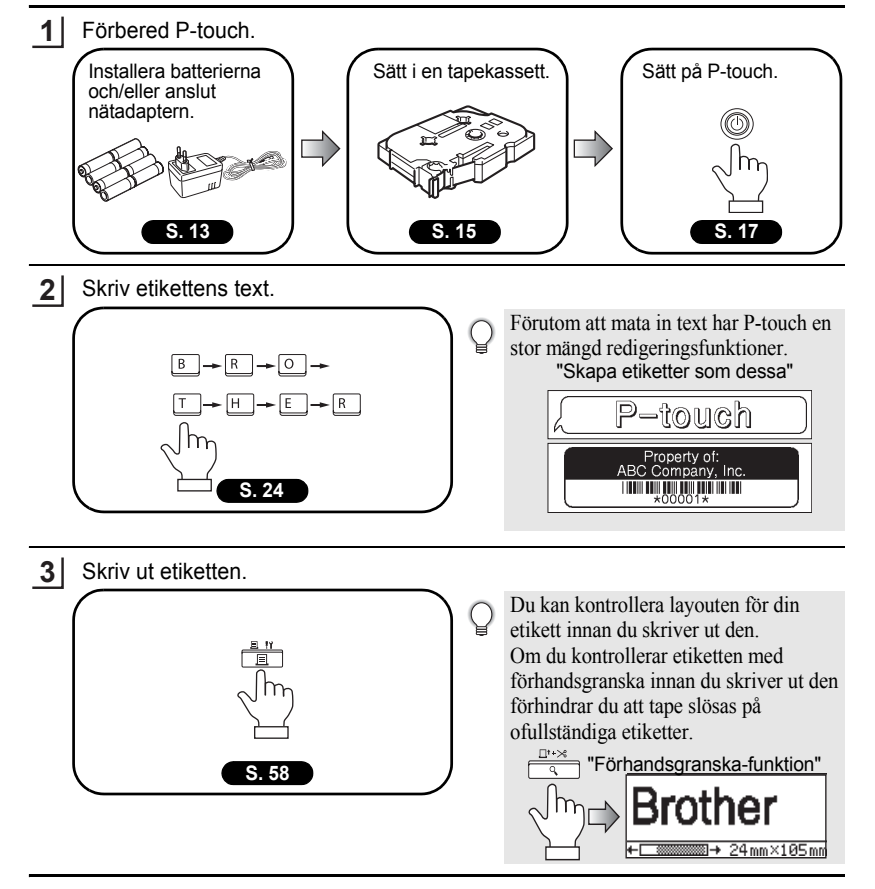

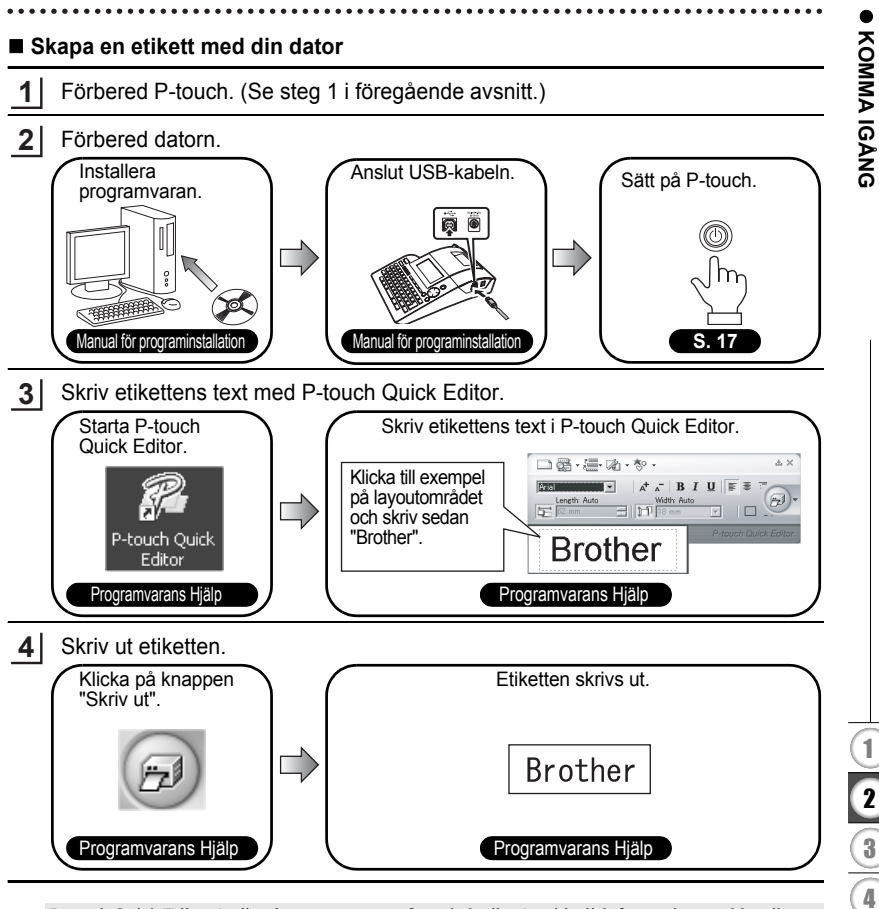

P-touch Quick Editor (redigeringsprogramvara för enkel etikett) är idealisk för att skapa enkla etiketter. För att skapa etiketter med mer komplex design, använd P-touch Editor (fullt funktionsutrustad programvara för redigering av etiketter).

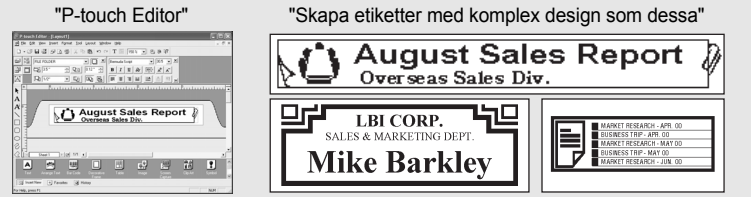

Skapa din första etikett

<span id="page-21-1"></span>.....

# **Snabbindex Snabbindex**

Det här avsnittet ger dig snabb och enkel information om frågor som användarna ofta behöver svar på. Sök helt enkelt efter uppgiften nedan och gå till sidan som anges.

<span id="page-21-0"></span>................................

Om uppgiften du söker inte visas här, försök med innehållsförteckningen eller indexsidorna.

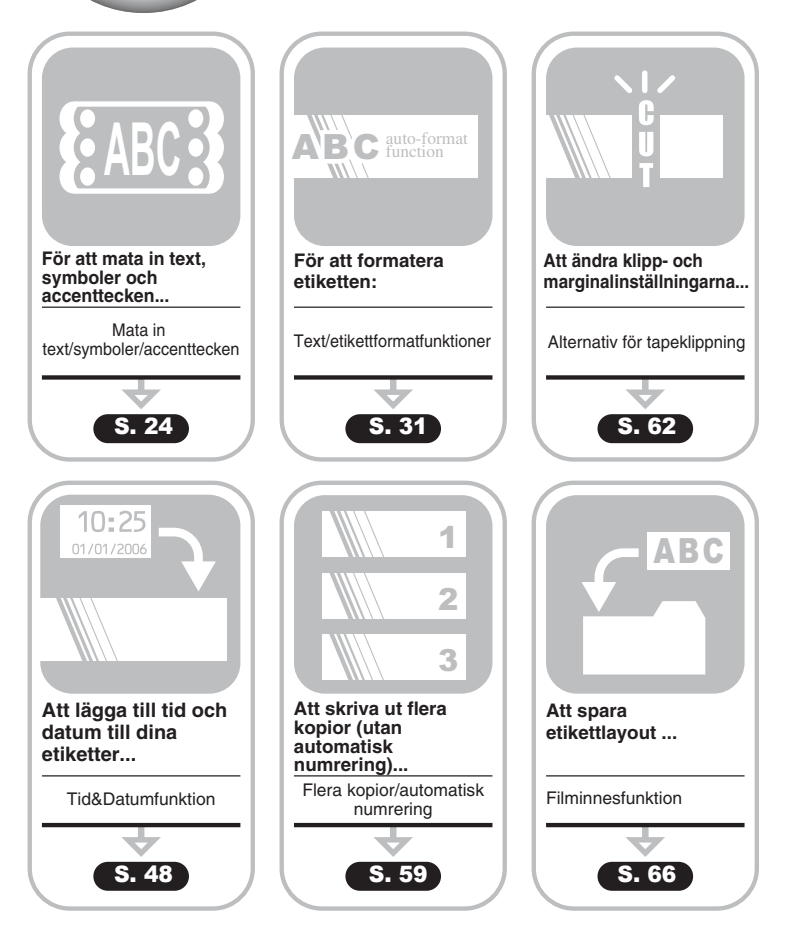

# **Tapeframmatning**

<span id="page-22-0"></span>Matnings- och klippfunktionen matar 23 mm tom tape och klipper sedan tapen, vilket kan krävas när en ny tapekassett installeras.

- Var noga med att mata fram tape så att tapen och bläckband inte är slaka efter att tapekassetten  $\left( \mathbf{I}\right)$ har satts i.
	- **Drag inte i etiketten som matas ut från tapeutmatningen. Om du gör det kan bläckbandet lossna från tapen.**
	- Blockera inte tapeutmatningen under utskrift eller under frammatning av tapen. Tapen kan fastna.
- Håll  $\boxed{\triangle}$  intryckt och tryck sedan på  $\boxed{\triangleq}$ . "Mata & Klipp?" visas i displayen. **1**
- Tryck på  $\circled{ }$  eller  $\Box$  för att mata fram tape. Meddelandet "Matar band... vänta" visas medan tapen matas fram och därefter klipps tapen av. **2**
	- Tryck på när "Mata & Klipp?" visas för att avbryta tapeframmatning.

# **LCD-display**

# <span id="page-22-2"></span><span id="page-22-1"></span>**LCD-kontrast**

Du kan ändra kontrastinställningarna på LCD-displayen till en av fem nivåer (+2, +1, 0, -1, -2) för att göra det lättare att läsa på skärmen. Förvald inställning är "0".

- Tryck på  $\frac{N}{n}$  för att visa menyn Läge, välj "LCDkontrast" genom att trycka på ▲ eller ▼ och tryck sedan på  $\circled{e}$  eller  $\Box$ . **1**
- Inställning klocka Tabb LCD-kontrast Symboluppdatering
- Välj kontrast genom att trycka på  $\triangle$  eller  $\blacktriangledown$ . Skärmens kontrast ändras varje gång du trycker på eller  $\blacktriangledown$  så att du kan ställa in den mest passande kontrasten. **2**
- **(LCD-kontrast)** + ī ABCDE<sup>1</sup>  $\overline{\phantom{0}}$ labcdel - 2

- Tryck på  $\circledS$  eller  $\Box$ . **3**
	- Tryck på för att gå tillbaka till föregående steg.
		- Genom att trycka på **på kontrastinställningsskärmen kan man ställa in kontrasten** på förvalt värde "0".

## <span id="page-23-0"></span>**Visningsläge**

Du kan ändra visningsläget till den stil du föredrar genom att trycka flera gånger på  $\equiv$ . Du kan välja mellan tre textinmatningsskärmar (vägledning + 2 textrader, 3 textrader, vägledning + 1 rad) och klockvisning.

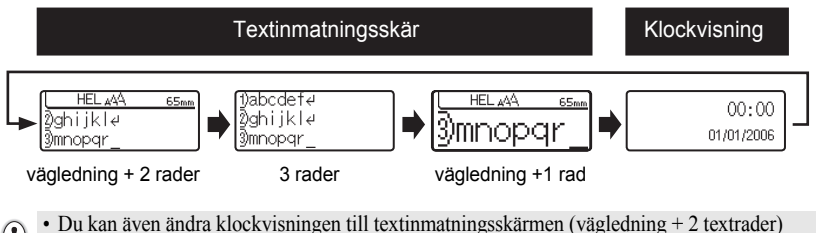

- $\Omega$ genom att trycka på någon annan tangent på tangentbordet förutom  $\frac{\gamma}{\sqrt{2}}$  och  $\circled{0}$ .
	- För att justera klockan till aktuellt datum och tid, se ["Klockinställning" på sidan 48.](#page-49-3)
	- För att välja ett önskat format för visning av datum och tid, se ["Tid & datumformatinställning"](#page-50-1)  [på sidan 49.](#page-50-1)

## <span id="page-23-1"></span>**Bakgrundsljus**

Du kan koppla bakgrundsljuset på / av genom att trycka på  $\frac{1}{\sqrt{2}}$ . Bakgrundsljuset kan användas när du önskar se displayen tydligare. Förvald inställning är PÅ.

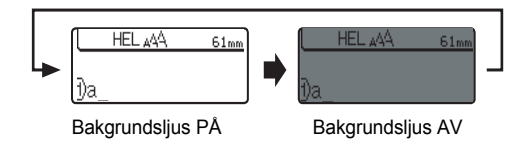

Du kan spara ström om du kopplar av bakgrundsljuset. $\left( \, \text{?} \, \right)$ 

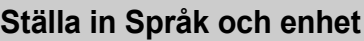

# <span id="page-24-1"></span><span id="page-24-0"></span>**Språk**

Välj språk ("English", "Español", "Français", "Português","Deutsch", "Nederlands", "Italiano", "Dansk", "Svenska", "Norsk" eller "Suomi") för menykommandon och meddelanden som visas i LCD-displayen.

<span id="page-24-2"></span>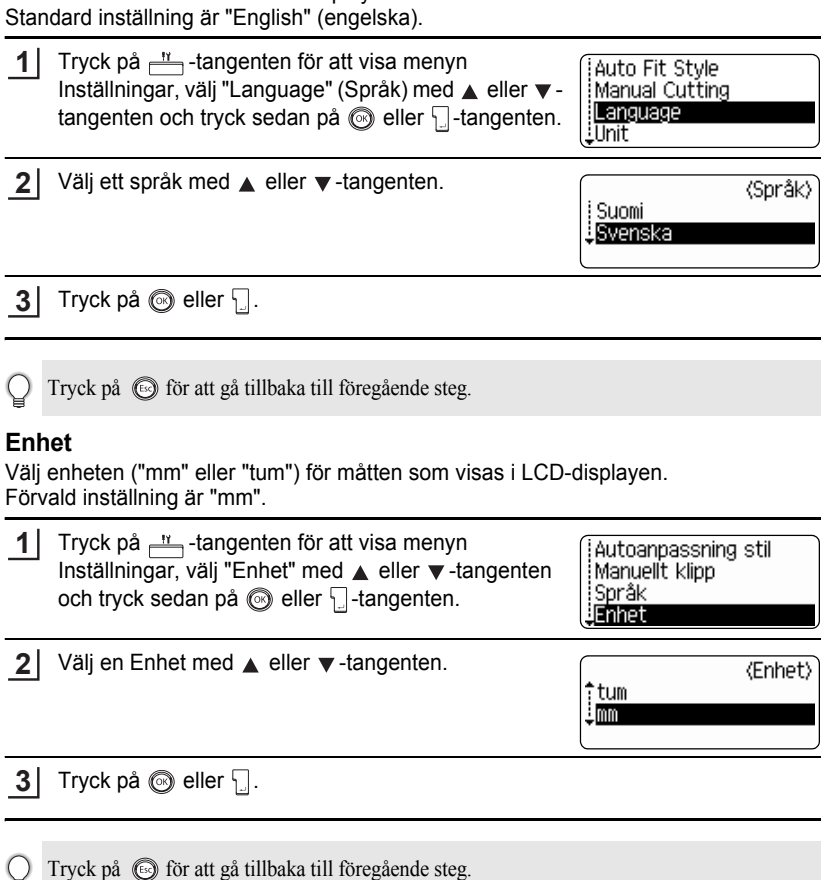

# <span id="page-25-0"></span>**REDIGERA EN ETIKETT**

# <span id="page-25-6"></span>**Skriva in och redigera text**

<span id="page-25-1"></span>Att använda P-touch tangentbord påminner mycket om att använda en skrivmaskin eller en ordbehandlare.

## <span id="page-25-2"></span>**Skriva in text med tangentbordet**

- Tryck på önskad tangent om du vill skriva gemener eller siffror.
- Om du vill göra ett mellanslag i texten trycker du på  $\Box$
- Om du vill skriva en versal eller någon av symbolerna på siffertangenterna, håller du  $\sqrt{a}$  intryckt och trycker på önskad tangent.
- För att skriva flera versaler i följd, tryck på  $\sqrt{a}$  för att övergå till Caps-läge och tryck därefter på önskade tangenter.

• För att skriva in gemener när du är i Caps-läge, håll  $\boxed{\hat{\alpha}}$  intryckt och tryck på önskad tangent.

## <span id="page-25-3"></span>**Lägga till en ny rad**

- För att avsluta aktuell textrad och starta på en ny rad, tryck på  $\Box$ . Ett returtecken visas i slutet av raden och markören flyttar sig till början av den nya raden.
- För varje tapebredd kan ett maximalt antal rader skrivas in. Maximalt 7 radera kan anges för  $\left( \mathbf{?}\right)$ 24 mm tape, 5 rader för 18 mm tape, 3 rader för 12 mm tape, 2 rader för 9 mm tape och 1 rad för 3,5 mm tape.
	- Om du trycker på  $\lfloor \cdot \rfloor$  när det redan finns sju rader visas ett felmeddelande.
	- För att ändra teckenattribut för respektive rad, se ["Ställa in teckenattribut för respektive rad"](#page-32-2)  [på sidan 31.](#page-32-2)

## <span id="page-25-4"></span>**Lägga till ett nytt block**

• För att skapa ett nytt block med text/rader till höger om din aktuella text, tryck på  $\Box$ samtidigt som du håller  $\boxed{\theta}$  intryckt. Ett n tecken visas i slutet av blocket och markören flyttar sig till början av det nya blocket.

Maximalt 5 block kan anges för en etikett.

## <span id="page-25-5"></span>**Flytta markören**

- För att flytta markören till vänster, uppåt eller nedåt, tryck på  $\blacktriangleleft \blacktriangleright$ ,  $\blacktriangleleft$  eller  $\nabla$ . Varje gång du trycker på någon av tangenterna flyttar sig markören ett tecken eller en rad.
- För att flytta markören till början eller slutet av raden, håll  $\boxed{\div}$  intryckt och tryck därefter på  $\blacktriangleleft$ - eller  $\blacktriangleright$ .
- För att flytta markören helt till början eller slutet av texten, håll  $\boxed{\hat{v}}$  intryckt och tryck därefter på  $\blacktriangle$  - eller  $\blacktriangledown$ .

<sup>•</sup> För att lämna Caps-läge, tryck på  $A^a$  en gång till.

## <span id="page-26-0"></span>**Infoga text**

• För att infoga mer text i en befintlig textrad, flytta markören till tecknet till höger om den position där du vill infoga texten och skriv därefter in mer text. Den nya texten infogas till vänster om markören.

# <span id="page-26-1"></span>**Lägga till en tabb**

- För att lägga till en tabb-mellanrum mellan existerande textrad, flytta markören dit du vill lägga till en tabb och tryck på  $\frac{11}{2}$  för att öppna menyn Inställningar, välj "Tabb" genom att trycka på ▲ eller ▼ och tryck sedan på <sub>©</sub> eller **Delt märke visas för** att indikera positionen i vilken tabb-mellanrummet kommer att läggas till.
	- För att ändra tabbens längdinställning, se ["Ställa in etikettattribut" på sidan 36.](#page-37-0)
	- Tabb-mellanrummet kan även anges genom att du trycker på håller  $\boxed{\triangle}$  intryckt.

# <span id="page-26-2"></span>**Radera text**

- **Radera ett tecken åt gången**
- För att radera ett tecken i en befintlig textrad, flytta markören till tecknet till höger om den position där du vill börja radera text och tryck därefter på . Tecknet till vänster om markören raderas varje gång du trycker på  $\frac{m}{\sqrt{2}}$ .

Om du håller in  $\sqrt{2}$  raderas tecknen till vänster om markören fortlöpande.

## **Radera all text på en gång**

• Använd  $\boxed{\triangle}$  och  $\boxed{\triangle}$  för att radera all text på en gång.

Tryck på  $\frac{1}{\sqrt{2}}$  samtidigt som du håller  $\sqrt{2}$  intryckt. Alternativet Rensa visas. **1**

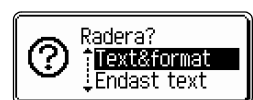

Använd eller , välj "Text endast" för att radera all text men behålla de aktuella formateringsinställningarna, eller välj "Text&format" för att radera all text och alla formatinställningar. **2**

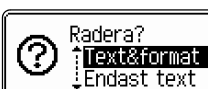

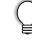

Tryck på för att gå tillbaka till textinmatningsskärmen.

Tryck på  $\circledS$  eller  $\cdot$ . All text raderas. Även formatinställningarna hade raderats om Text & format hade valts. **3**

HEL 44A  $---mm$ 

### **REDIGERA EN ETIKETT**

<span id="page-27-0"></span>..............

# **Skriva in symboler**

I tillägg till symboler tillgängliga på tangentbordet, finns olika symboler (inklusive internationella och utökade ASCII-tecken) tillgängliga med symbolfunktionen. Det finns två sätt att skriva in symboler:

- Med hjälp av  $\boxed{\hat{\Phi}}$ .
- Använda symbolfunktionen.

### <span id="page-27-1"></span>**Skriva in symboler genom att använda**

Symboler som är tryckta i det övre högra hörnet på tangenterna på tangentbordet kan skrivas in genom att trycka på  $\boxed{\hat{\Phi}}$ .

• För att skriva en av dessa symboler, håll  $\lceil \hat{v} \rceil$  intryckt och tryck på önskad tangent.

## <span id="page-27-2"></span>**Skriva in symboler med symbolfunktionen**

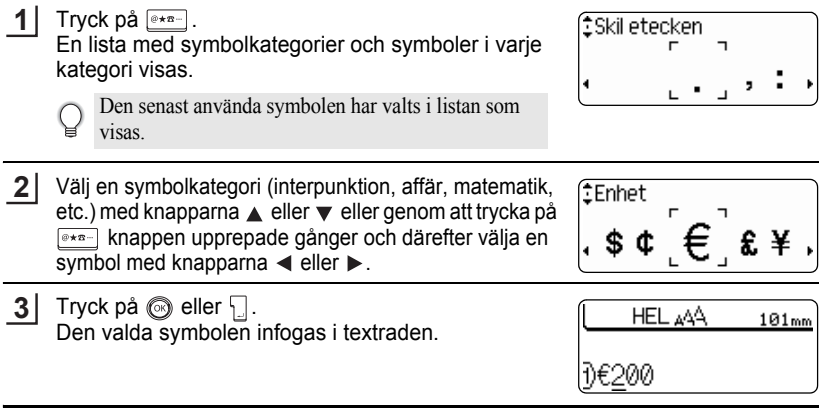

- Tryck på för att gå tillbaka till föregående steg.
	- Se ["Symbollista" på sidan 28](#page-29-0) för en fullständig lista över symboler och symbolkategorier.

# <span id="page-28-0"></span>**Använda symboluppdateringsfunktionen**

Du kan skapa din personliga kategori av symboler genom att använda Symboluppdateringsfunktionen. "Personlig kategori" visas först när du väljer symbolerna för att hjälpa dig att snabbt hitta önskade symboler.

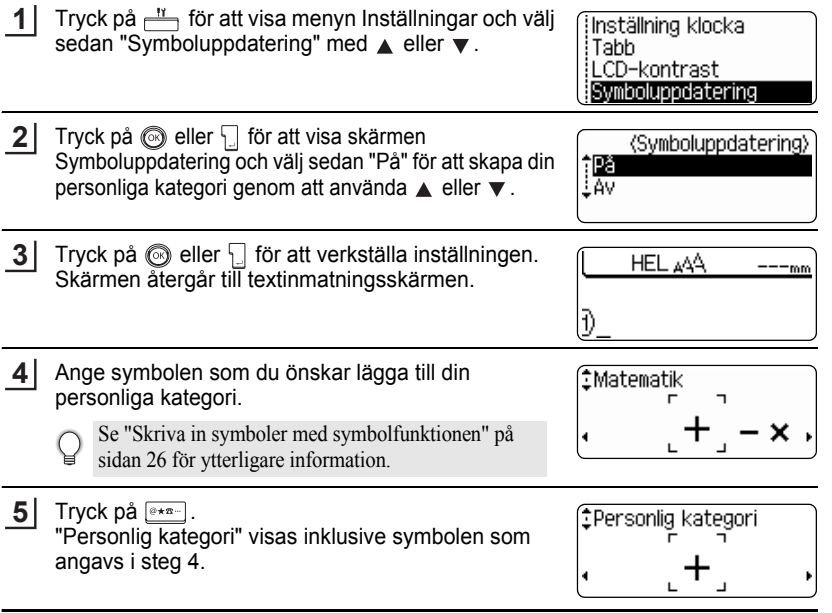

- Upp till 20 symboler kan läggas till "Personlig kategori". Den äldsta symbolen raderas från kategorin när symbolerna som läggs till "Personlig kategori" överskrider 20 symboler.
	- För att sluta uppdatera symbolerna i "Personlig kategori", välj "Av" i skärmen Symboluppdatering.

e

### **REDIGERA EN ETIKETT** . . . . . . . . . . . .

## ● Symbollista ●

<span id="page-29-0"></span>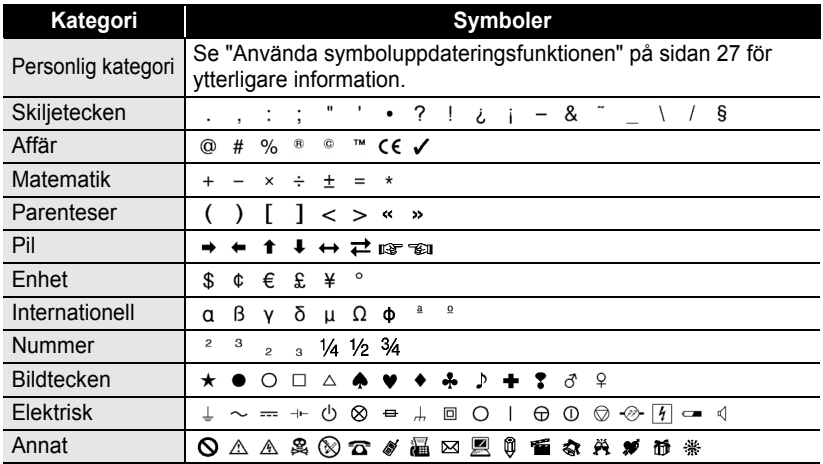

Användning av CE-symbolen regleras noggrant genom ett eller flera EU-direktiv. Kontrollera att alla etiketter som du skapar, där symbolen används, överensstämmer med aktuella direktiv.

Q

 $\bullet$ 

# **Skriva in accenttecken**

<span id="page-30-0"></span>P-touch kan visa och skriva ut en uppsättning av accenttecken såsom specifika tecken i andra språk.

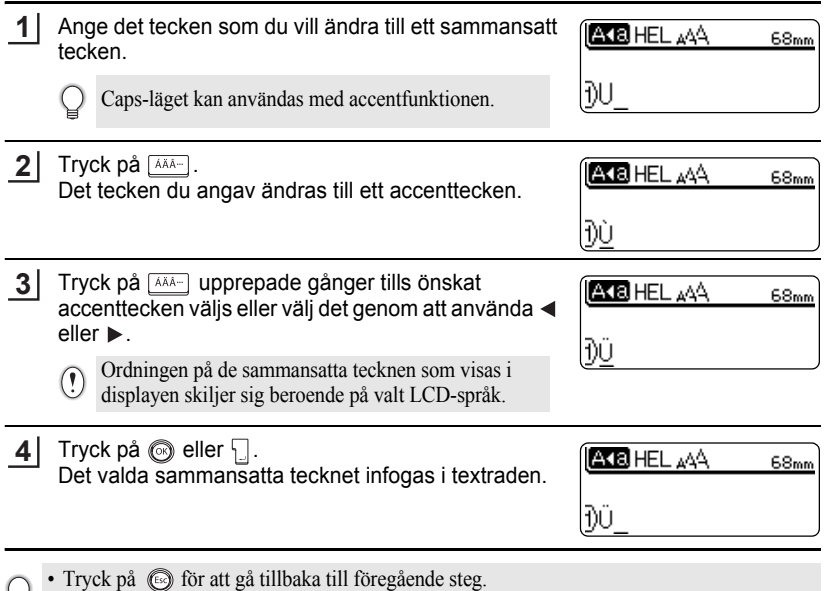

• Se tabellen Accenttecken för en fullständig lista över samtliga accenttecknen som kan skrivas in med den här maskinen.

# **REDIGERA EN ETIKETT**

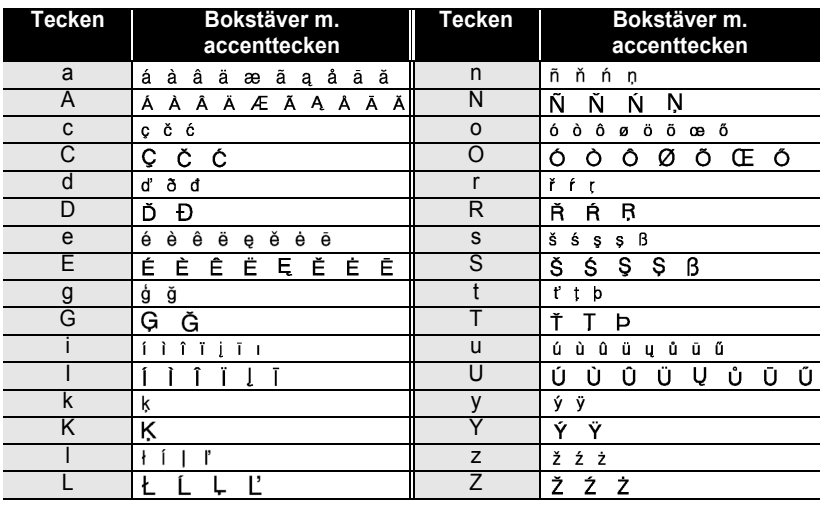

# ● Accenttecken<sup>●</sup>

. . . . . . . . . . . . . .

# <span id="page-32-3"></span>**Ställa in tecken attribut**

## <span id="page-32-1"></span><span id="page-32-0"></span>**Ställa in teckenattribut med etikett**

Med hjälp av  $\mathbb{A}$  kan du välja ett teckensnitt och bestämma storleks-, bredd-, stil-, linje- och justeringsattribut.

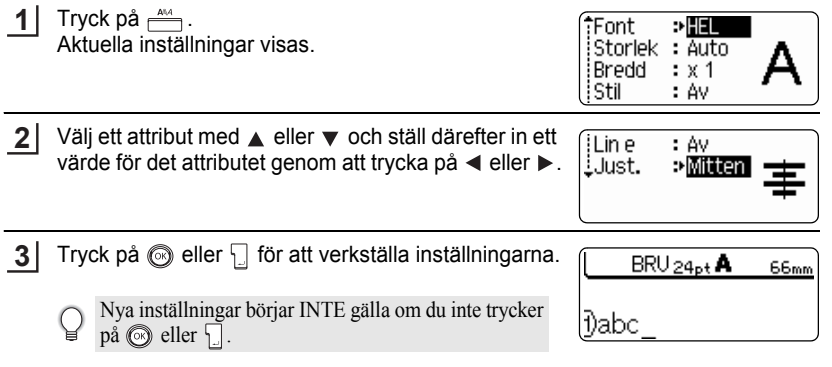

- Tryck på  $\circled{}$  för att gå tillbaka till föregående steg.
- Tryck på **för att ställa in valt attribut till förvalt värde**.
- Se tabellen Inställningsalternativ för en lista över alla tillgängliga inställningar.
- Gemener kan vara svåra att läsa när vissa stilar används (t.ex. skugga + kursiv).

## <span id="page-32-2"></span>**Ställa in teckenattribut för respektive rad**

När en etikett består av två eller flera textrader, kan du ställa in olika värden för teckenattribut (teckensnitt, storlek, bredd, stil, linje och justering) för respektive rad.

Flytta markören till den rad du vill ändra teckenattribut för genom att använda knapparna  $\triangle$  eller  $\blacktriangledown$ . Tryck därefter på knappen  $\stackrel{\text{and}}{\longrightarrow}$  samtidigt som du håller  $\boxed{\hat{\theta}}$  -knappen intryckt för att visa attributen. (på skärmen indikerar att du endast använder attributet för den specifika raden.)

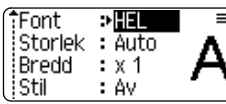

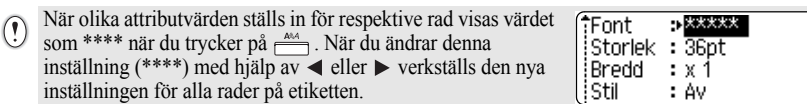

**REDIGERA EN ETIKETT** . . . . . . . . . . . . . . . . . .

# **Olnställningsalternativ**

..............................

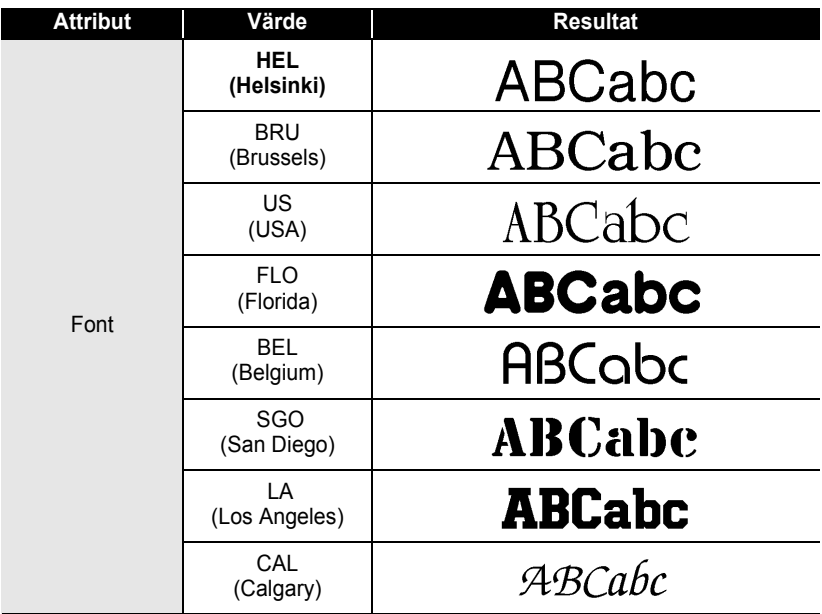

 $\bullet$ 

● REDIGERA ETIKETT  **REDIGERA EN ETIKETT**

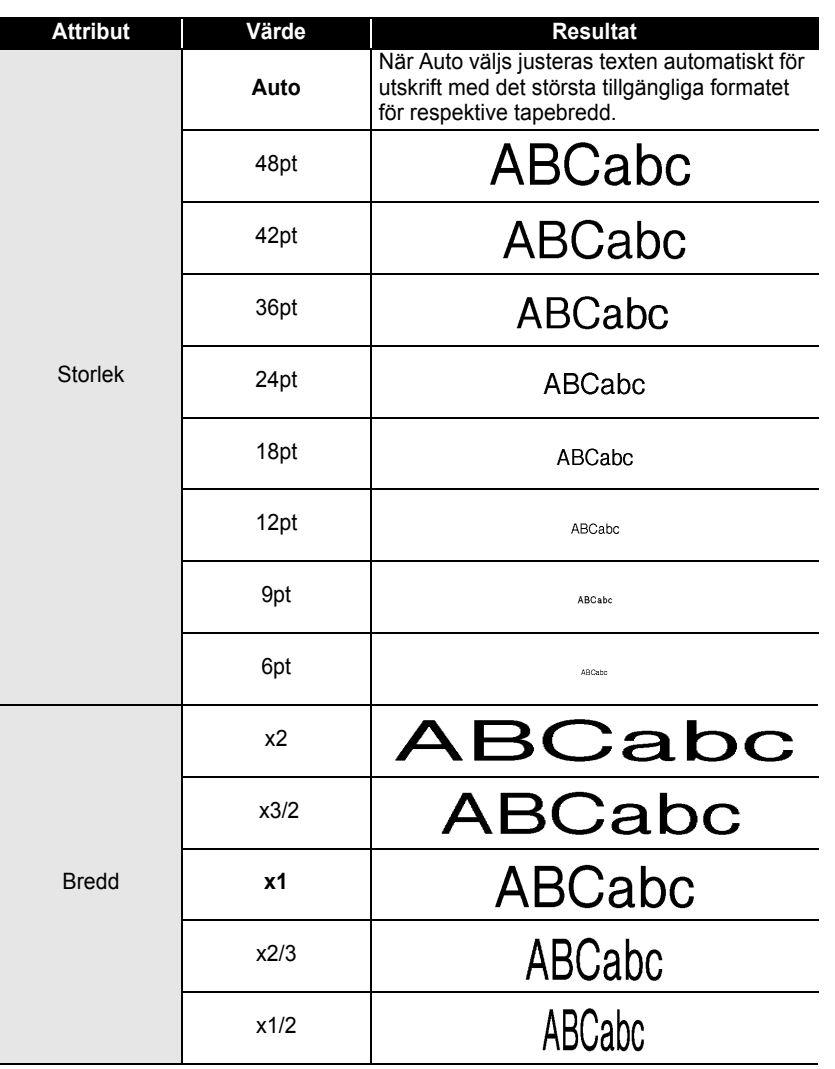

#### **REDIGERA EN ETIKETT** ...... . . . . . . . . . . . .

ó

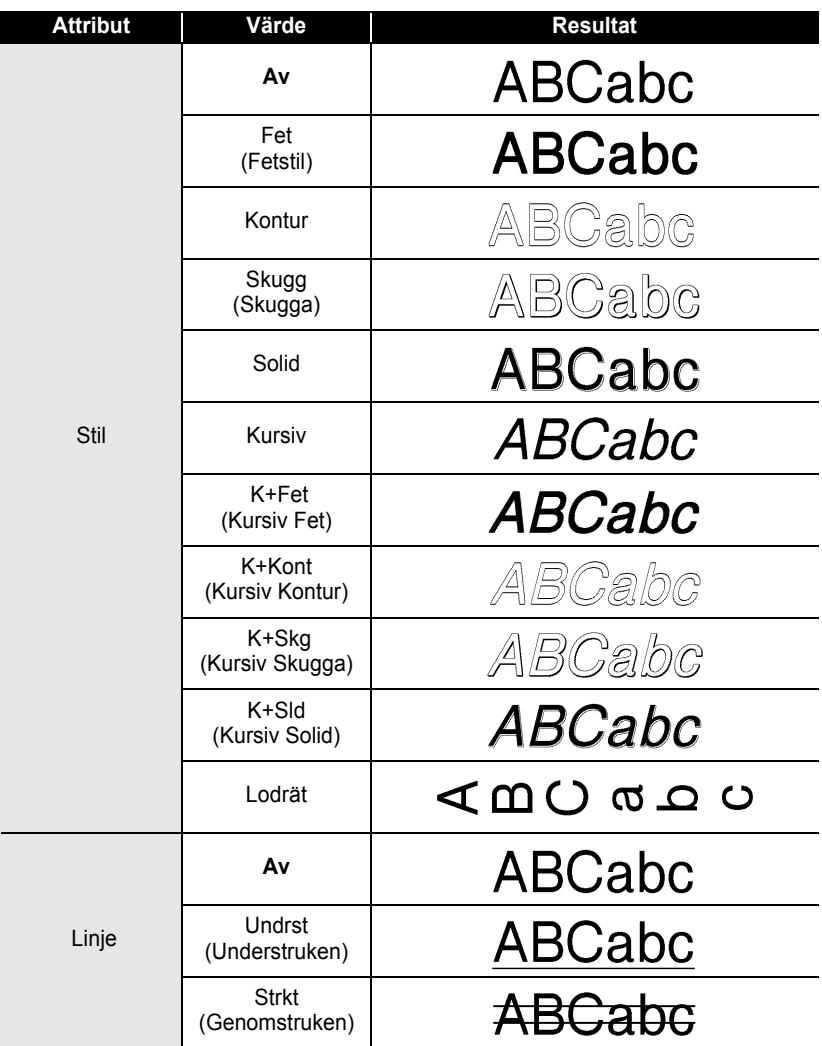
e

 **REDIGERA EN ETIKETT**

**REDIGERA EN ETIKETT** 

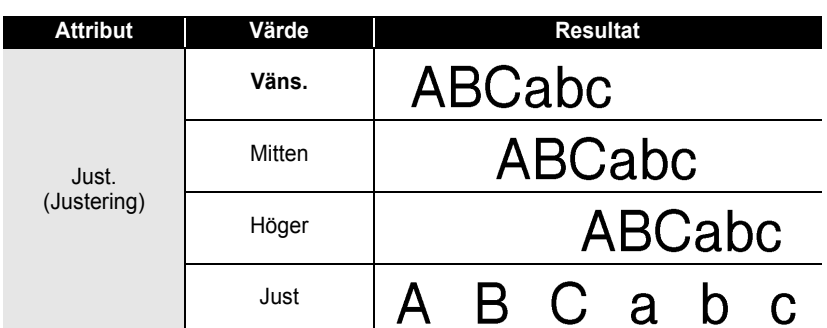

#### **Ställa om Autopassningsstil**

När "Storlek" är inställt till "Auto" och "Längd" är inställt till en specifik längd kan du välja sättet att förminska textstorleken att passa inom etikettlängden. När "Textstorlek" väljs modifieras den totala textstorleken att passa inom etiketten. När "Textbredd" väljs förminskas textbredden till formatet för inställningen x1/2. (Om ytterligare förminskning krävs för att passa in texten till den valda etikettlängden, förminskar P-touch automatiskt textstorleken ytterligare efter att ha verkställt inställningen x1/2.)

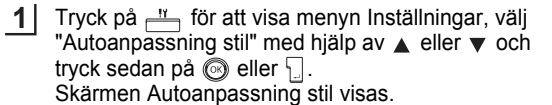

Autoanpassning stil Manuellt klipp **İSpråk** <u>:</u>Enhet

Välj stilen med hjälp av  $\triangle$  eller  $\nabla$ . **2**

{Autoanpassning stil} †Textstoriek<br>‡Textbredd

- Tryck på  $\textcircled{\tiny{\textcircled{\tiny{\textcirc}}}}$  eller  $\textcircled{\tiny{\textcircled{\tiny{\textcirc}}}}$  för att verkställa inställningen. **3**
- Tryck på för att gå tillbaka till föregående steg.
	- Tryck på **för att ställa** in stilen till förvald inställning ("Textstorlek").

### **Ställa in etikettattribut**

Genom att använda  $\epsilon$  kan du skapa en etikett med en ram runt texten och ange etikettens längd och tabb längd. (Inställningar för klippningstillval och längdjustering vilka kan krävas vid utskrift av en etikett kan även ställas in med hjälp av  $\stackrel{\text{d}}{\longrightarrow}$ . Se ["Alternativ för tapeklippning"](#page-63-0) och ["Justera etikettlängdens precision"](#page-65-0) på [sidan 62](#page-63-0) och [64](#page-65-0).)

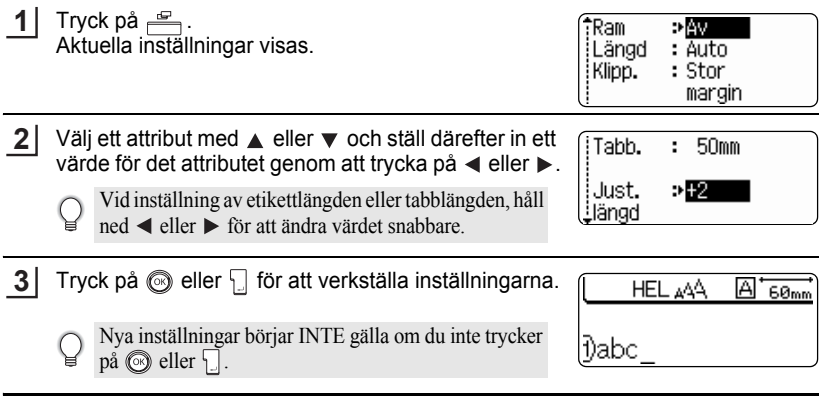

- Tryck på för att gå tillbaka till föregående steg.
	- Tryck på för att ställa in valt attribut till förvalt värde.
		- Se tabellen Inställningsalternativ för en lista över alla tillgängliga inställningar.

.....

 $\ddot{\phantom{0}}$  $...$ 

# $\bullet$ **Inställningsalternativ**

 $\bullet$ 

 $\bullet$ 

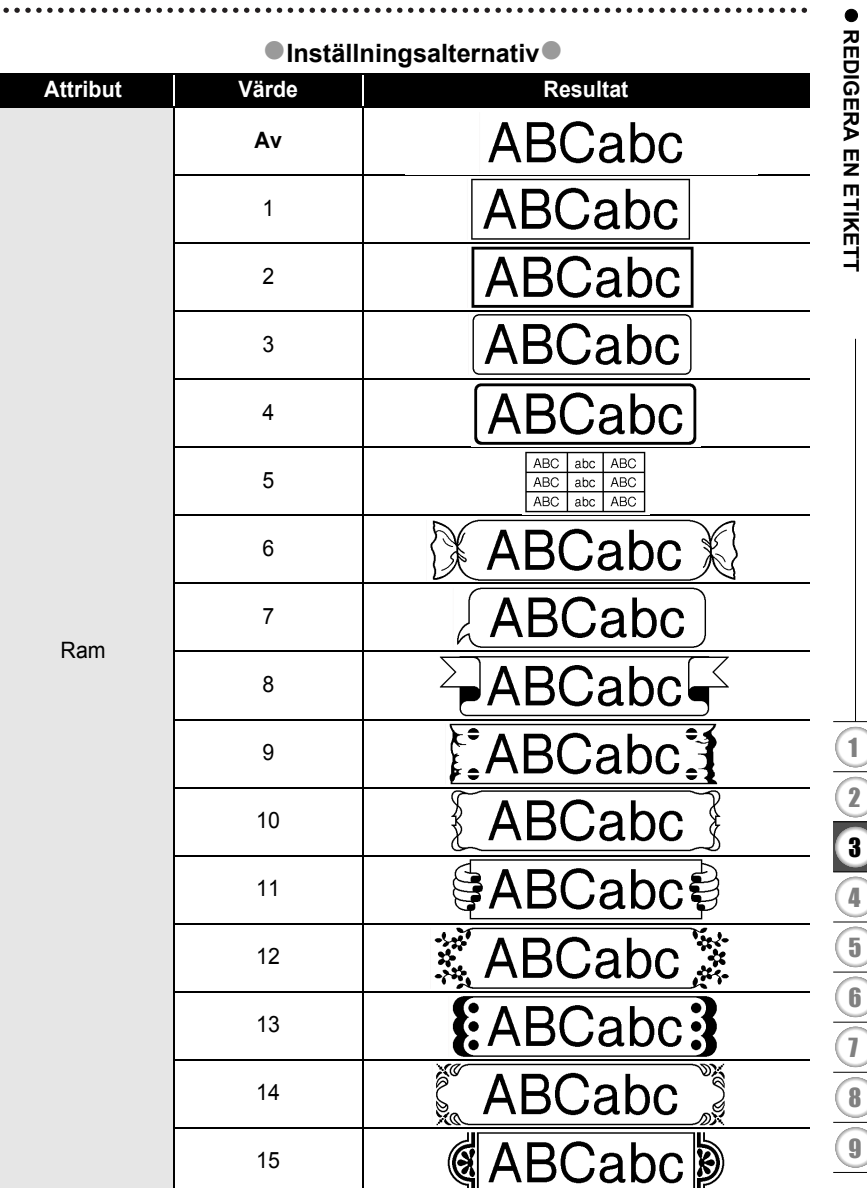

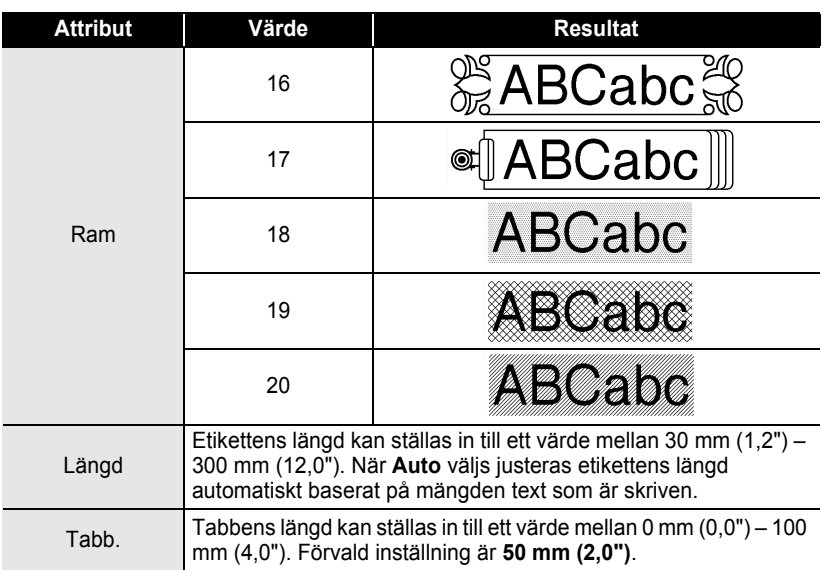

### <span id="page-39-0"></span>**Använda Auto-formatlayouter**

Genom att använda auto-formatfunktionen kan du snabbt och enkelt skapa etiketter för en mängd olika användningsområden, såsom aktflikar, utrustningsetiketter, namnskyltar, mm. Välj helt enkelt en layout bland mallarna eller blocklayouterna, skriv in texten och lägg till formatering enligt önskemål.

Symboler och accenttecken kan även användas i auto-formatlayouter.

### **Använda mallar – Exempel skapa ett tillgångsmärke**

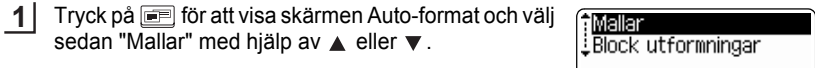

 $2$  | Tryck på  $\circledS$  eller  $\Box$  . Den senaste använda mallen visas.

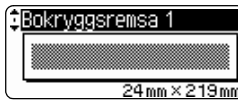

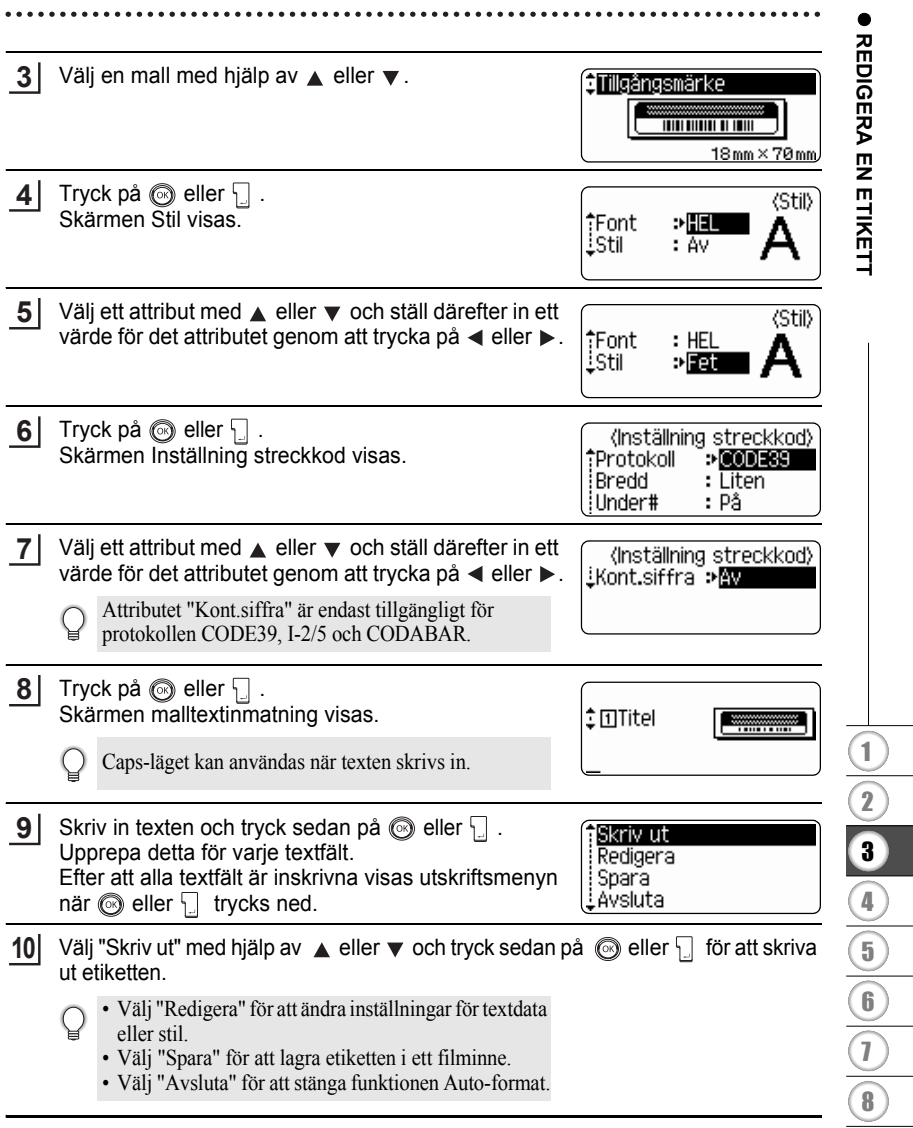

 $\odot$ 

- Tryck på  $\circled{}$  för att gå tillbaka till föregående steg.
	- På skärmen Stil och Inställning streckkod trycker du på för att återgå till de valda attributens förvalda värden.
	- Se Malltabellen för en lista över tillgängliga mallar.
	- Meddelandet "Radera all text?" visas när du trycker på samtidigt som  $\boxed{\hat{\Phi}}$  trycks in. Tryck på  $\circled{ }$  eller  $\cdot \circled{ }$  för att radera all text eller tryck på  $\circled{ }$  för att inte radera filen.
	- För att skriva ut flera kopior, sekvensnumrerade kopior eller en spegelbild av etiketten, håll ned  $\boxed{\triangle}$  när utskriftsmenyn visas och tryck på  $\frac{B}{\Box}$  för att visa menyn Utskriftsalternativ.
- Om bredden på den tapekassett som används inte passar för inställd bredd för vald layout,  $\left( \mathbf{I} \right)$ visas ett felmeddelande när du försöker skriva ut etiketten. Tryck på o eller någon annan tangent för att radera felmeddelandet och sätta i en tapekassett med rätt bredd.
	- Om antalet inmatade tecken överstiger maximalt antal tecken visas ett felmeddelande när du trycker på  $\circled{e}$  eller  $\cdot$ . Tryck på  $\circled{e}$  eller någon annan tangent för att ta bort felmeddelandet och redigera texten så att du använder färre tecken.
	- När auto-formatfunktionen används klipps etiketten med en marginal på vänster och höger sida oavsett den aktuella inställningen för tapeklippningsalternativ (se [sidan 62](#page-63-0)).

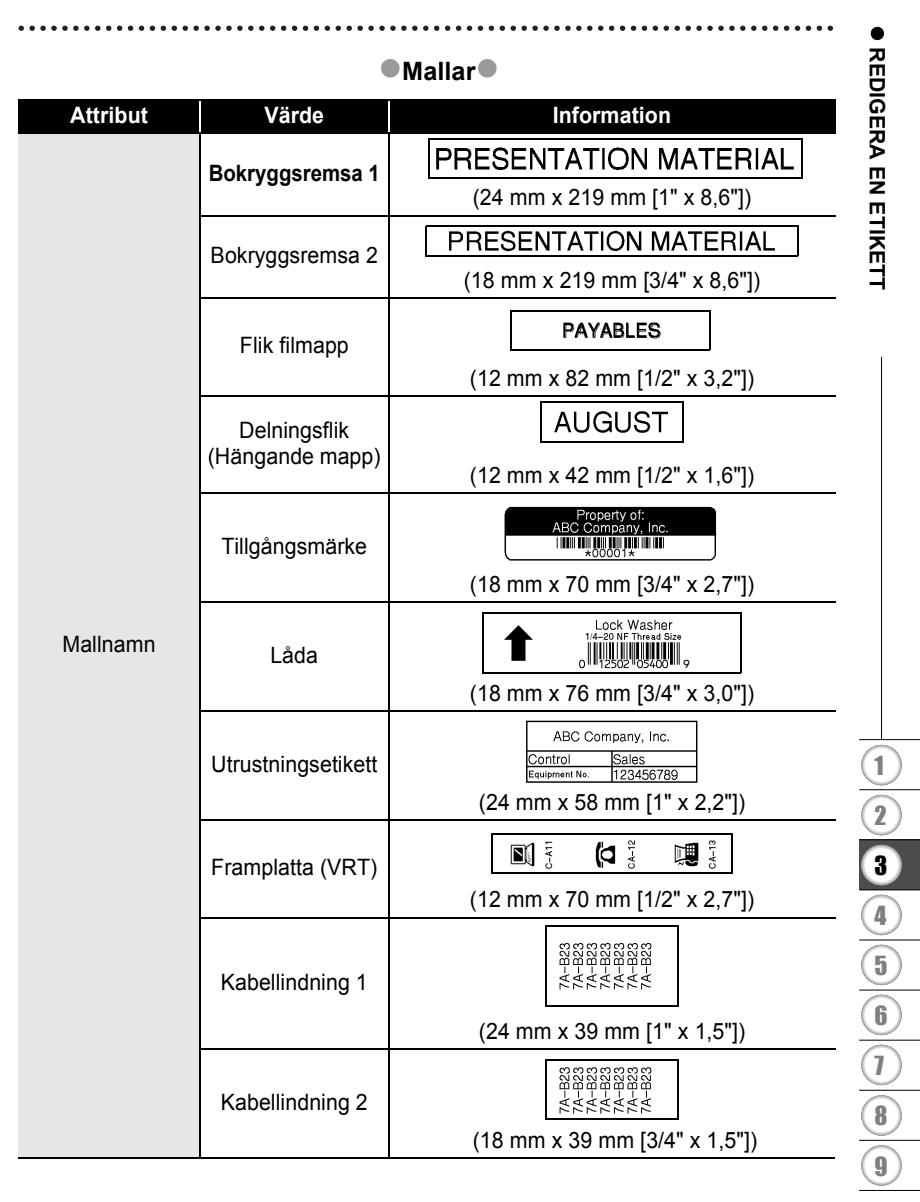

#### **REDIGERA EN ETIKETT** .. . . . . . . . . . .

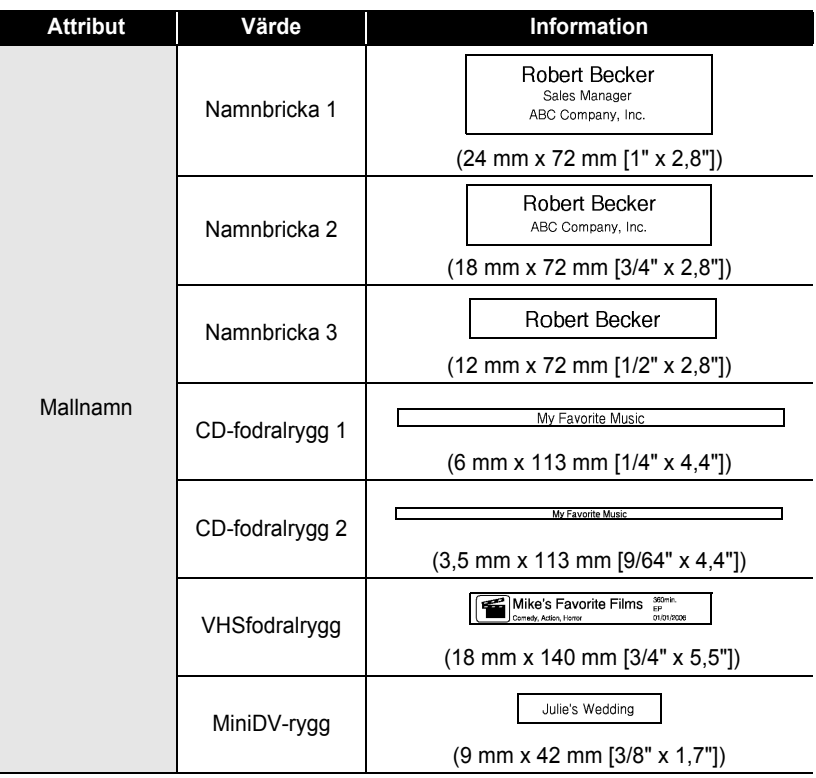

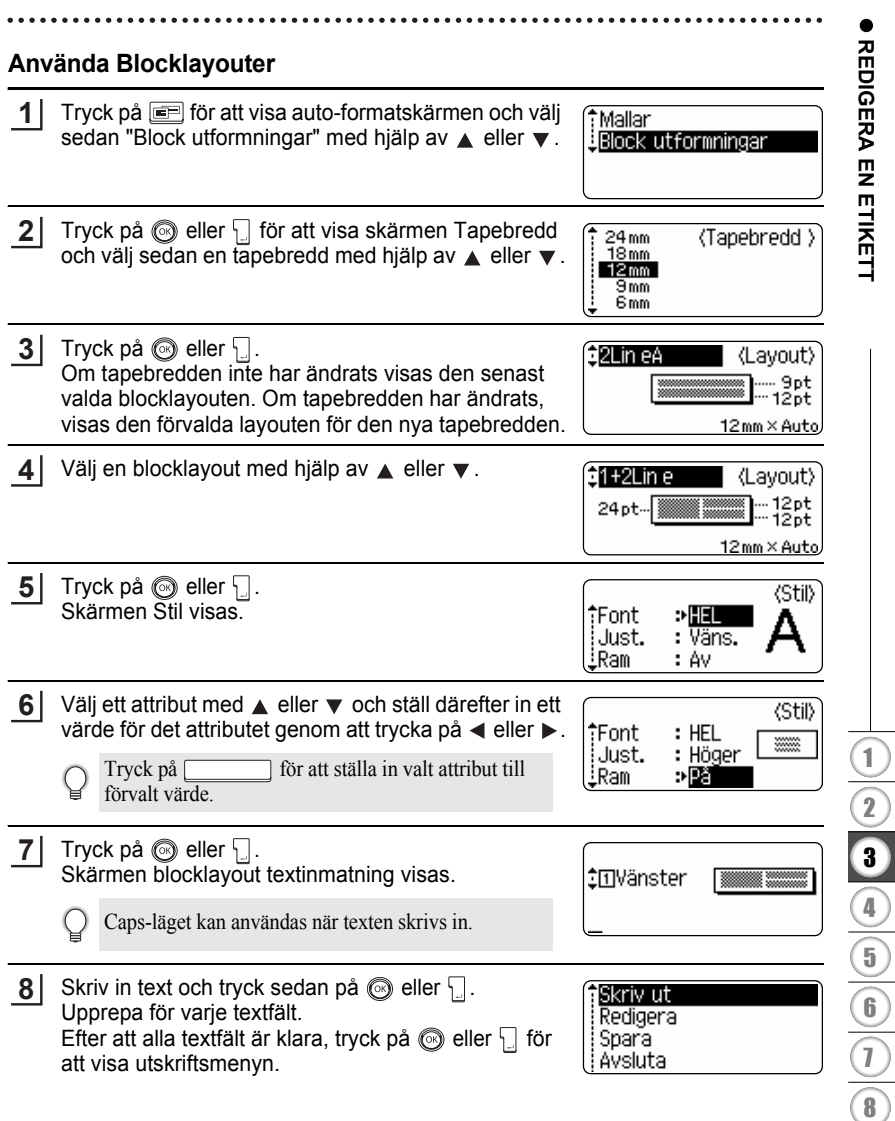

**43** Använda Auto-formatlayouter

- **9** Välj Skriv ut med hjälp av  $\blacktriangle$  eller  $\blacktriangledown$  och tryck sedan på  $\textcircled{ }$  eller  $\textcircled{ }$  för att skriva ut etiketten.
	- Välj "Redigera" för att ändra inställningar för textdata eller stil.
		- Välj "Spara" för att lagra etiketten i ett filminne.
		- Välj "Avsluta" för att stänga funktionen Auto-format.
		- Välj "Ändra layout" för att använda en annan layout.
- Tryck på för att gå tillbaka till föregående steg.
	- Se Blocklayouttabellen för en lista över tillgängliga blocklayouter.
	- Meddelandet "Radera all text?" visas när du trycker på  $\sqrt{\frac{m}{n}}$  samtidigt som  $\sqrt{\frac{A}{n}}$  trycks in. Tryck på  $\circled{e}$  eller  $\cdot$  för att radera all text eller tryck på  $\circled{e}$  för att inte radera texten.
	- För att skriva ut flera kopior, sekvensnumrerade kopior eller en spegelbild av etiketten, håll ned  $\boxed{\triangle}$  när utskriftsmenyn visas och tryck på  $\frac{\triangle}{\Box}$  för att visa menyn Utskriftsalternativ.
- Om bredden på den tapekassett som används inte passar för inställd bredd för vald layout,  $\left( \mathbf{I} \right)$ visas ett felmeddelande när du försöker skriva ut etiketten. Tryck på @ eller någon annan tangent för att radera felmeddelandet och sätta i en tapekassett med rätt bredd.
	- Om antalet inmatade tecken överstiger maximalt antal tecken visas ett felmeddelande när du trycker på  $\circled{e}$  eller  $\cdot$ . Tryck på  $\circled{e}$  eller någon annan tangent för att ta bort felmeddelandet och redigera texten så att du använder färre tecken.
	- När auto-formatfunktionen används klipps etiketten med en marginal på vänster och höger sida oavsett den aktuella inställningen för tapeklippningsalternativ (se [sidan 62](#page-63-0)).

 $\bullet$ 

### **Block utformningar**

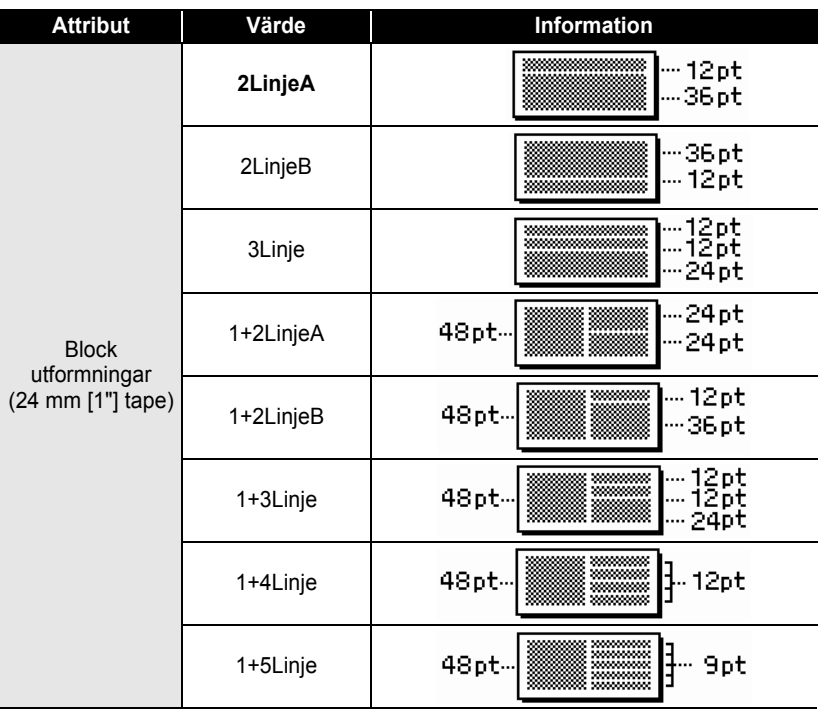

● REDIGERA EN ETIKETT  **REDIGERA EN ETIKETT**

#### **REDIGERA EN ETIKETT** .....  $......$

....

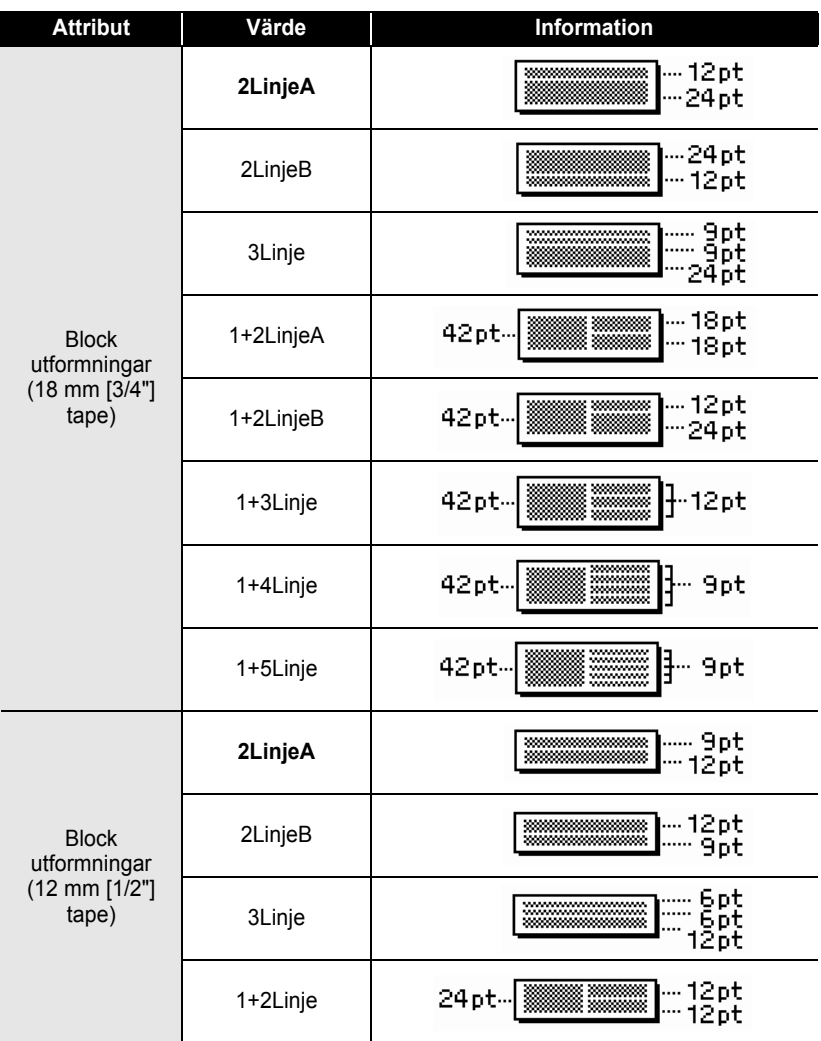

## **SVENSKA**

 $\ddot{\bullet}$ 

● REDIGERA ETIKETT  **REDIGERA EN ETIKETT**

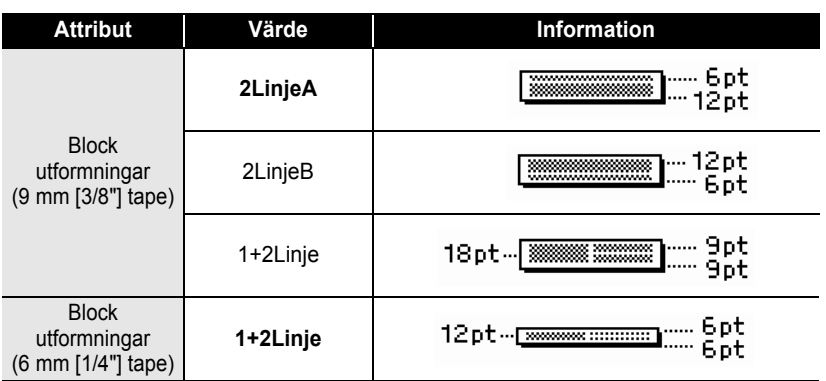

### **Använda Tid & Datumfunktionen**

Du kan lägga till tid och datum till din etikett genom att placera markören på textskärmen i den position där du vill lägga till tid/datum och sedan trycka på  $\boxed{\circ}$ .

#### **Klockinställning**

Tid och datum som ställts i tidsinställningar kan visas på skärmen, de kan även läggas till på etiketten i önskat format.

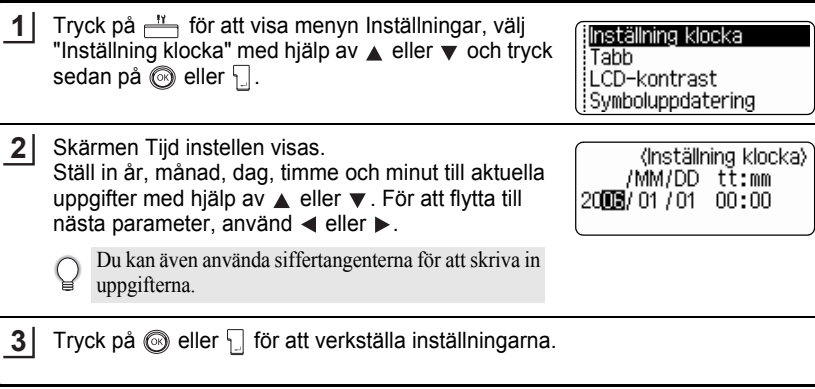

- Tryck på för att gå tillbaka till föregående steg.
	- Tryck på **för att ställa in formatet till förvald inställning.**
	- Klockan aktiveras från det att klockinställningen verkställs.
	- För att bevara klockinställningen när nätadaptern dras ut måste du sätta i AA alkaliska batterierna.

e

 **REDIGERA EN ETIKETT**

**REDIGERA EN ETIKETT** 

#### **Tid & datumformatinställning**

Du kan välja mellan olika format för tid och datum att lägga till din etikett. Dessutom kan tidsindikeringen väljas mellan 12- och 24-timmarsklocka. Formatet som används i denna inställning tillämpas också för klockvisningen som visas på skärmen när du trycker på <sub>red</sub>. (Se ["Visningsläge" på sidan 22](#page-23-0) för ytterligare information.)

Tryck på  $\frac{N}{n}$  för att visa menyn Inställningar, välj "Tid&datum format" med hjälp av  $\triangle$  eller  $\overline{\mathbf{v}}$  och tryck sedan på  $\circledS$  eller  $\Box$ . **1**

inställning streckkod Ange streckkod Tid&datum format Inställning tidsstämpling

Skärmen Tid&datum format visas. Välj datum eller tid med hjälp av  $\triangle$  eller  $\blacktriangledown$  och ställ sedan in formatet med hjälp av  $\blacktriangleleft$  eller  $\blacktriangleright$ . **2**

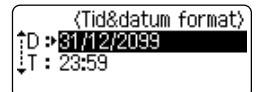

Tryck på  $\circled{ }$  eller  $\Box$  för att verkställa inställningarna. **3**

> Nya inställningar tillämpas inte om du inte trycker på  $\circled{e}$  eller  $\Box$ .

- Tryck på  $\circled{e}$  för att gå tillbaka till föregående steg.
	- Tryck på för att ställa in formatet till förvald inställning.
	- Se Formatval för en lista över alla tillgängliga format.

#### **REDIGERA EN ETIKETT** . . . . . . . . . . .

### **• Tid & datumformatval**

. . . . . . . . . . . . . . . .

 $\bullet$ 

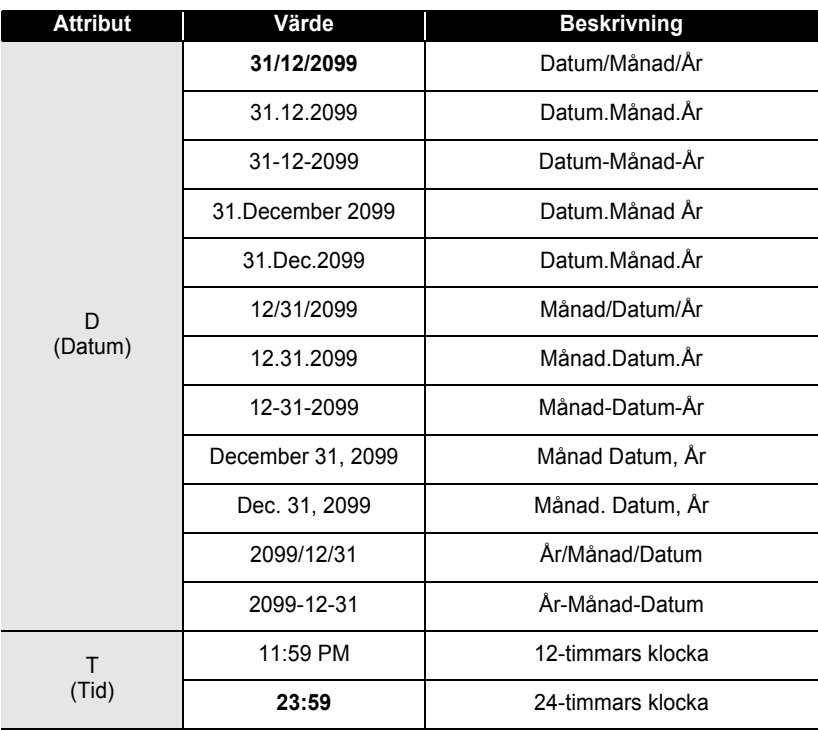

• Tiden och datumet som används för värdet är ett exempel på inställning. När ett format väljs visas det inställda datumet och tiden i klockinställningen i den valda formatstilen.

Q

### **Tidsstämpelinställning**

### **[Tidsberäkning]**

Du kan lägga till en tid och ett datum till dina etiketter. Du kan välja om du vill lägga till datum och tid då etiketten skapades eller låta din P-touch uppdatera etiketten till aktuell tid och taum varje gång du skriver ut den.

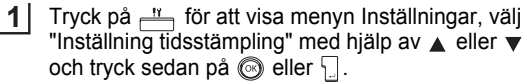

Välj "Tidmätning" med hjälp av ▲ eller ▼ och välj sedan värdet för inställningen med hjälp av  $\blacktriangleleft$  eller  $\blacktriangleright$ . **2**

t Inställning streckkod Ange streckkod :Tid&datum format Linställning tidsstämpling

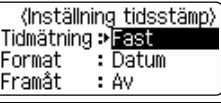

Î ۱÷

Tryck på  $\circled{e}$  eller  $\Box$  för att verkställa inställningarna. **3**

- Tryck på för att gå tillbaka till föregående steg.
	- Tryck på **för att ställa in formatet till förvald inställning**.
	- Se Tidsstämpel: Tidsberäkningsval för tillgängliga inställningar.

### **■Tidsstämpel : Tidsberäkningsval**

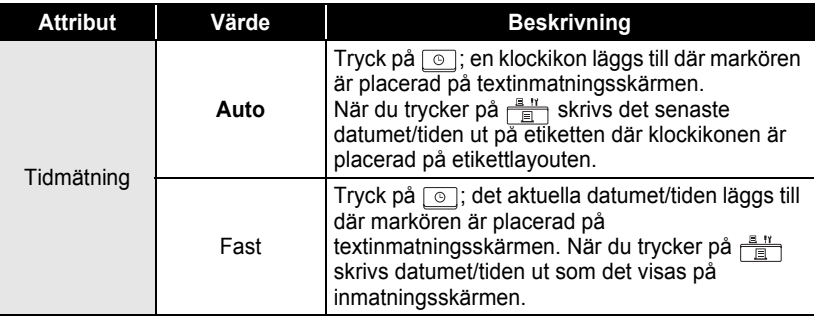

• När "Auto" väljs för Tidsberäkningsinställningen och en klockikon läggs till texten genom att trycka på  $\boxed{\circ}$  kan du kontrollera vilken inställning som tillämpas för ikonen genom att placera markören under klockikonen och sedan trycka på  $\boxed{\circ}$ .

#### **[Tidsstämpelformat]**

Du kan välja hur tids- och/eller datuminformationen ska skrivas ut på din etikett. Fyra val (Datum; Tid; Datum och Tid; eller Tid och Datum) är tillgängliga.

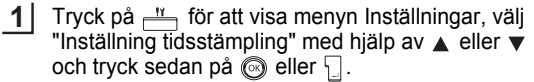

‡Inställning streckkod Ange streckkod Tid&datum format |Inställning tidsstämpling ||

............

2 | Välj "Format" med hjälp av ▲ eller ▼ och välj sedan värdet för inställningen med hjälp av  $\blacktriangleleft$  eller  $\blacktriangleright$ .

{Inställning tidsstämp}<br>Tidmätning: Auto<br>Framät : Av<br>Framät : Av

Tryck på  $\circled{e}$  eller  $\Box$  för att verkställa inställningarna. **3**

• Tryck på för att gå tillbaka till föregående steg.

• Tryck på **för att ställa in värdet till förvald inställning**.

• Se Tidsstämpel: Formatval för tillgängliga inställningar.

#### **■Tidsstämpel : Formatval**

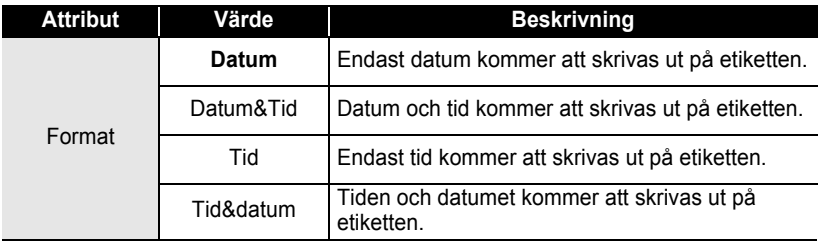

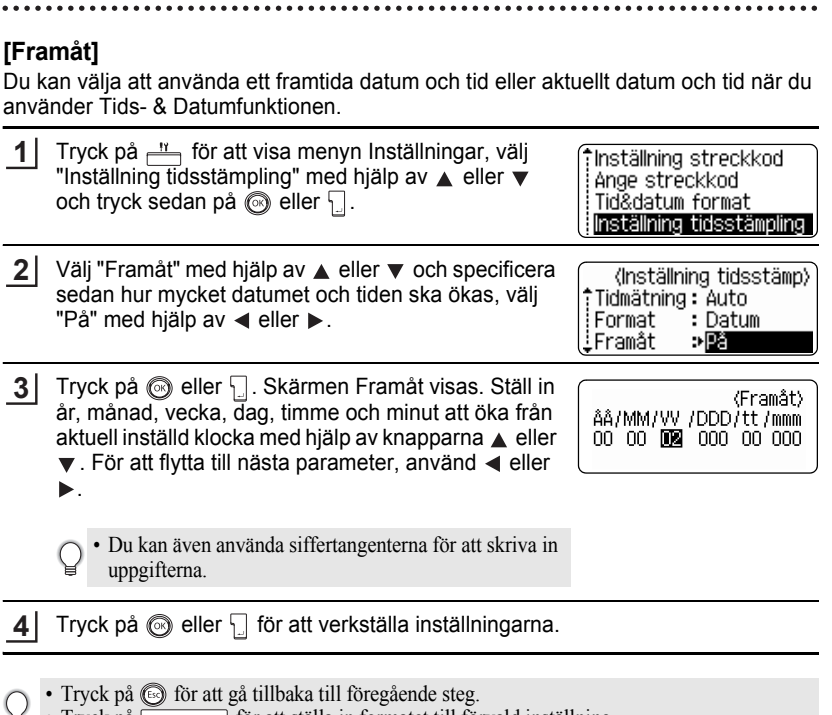

- Tryck på **för att ställa** in formatet till förvald inställning.
- Se Tidsstämpel: Framtidsval för en lista över alla tillgängliga format.

#### z**Tidsstämpel : Alternativ för Framåt**z

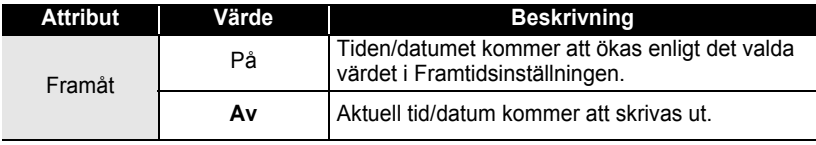

### **Skapa en streckkodsetikett**

Genom att använda streckkodsfunktionen kan du skapa etiketter med streckkoder att använda till kassaapparater, lagerkontrollsystem eller andra streckkodsläsarsystem eller till och med kontrolltaggar över tillgångar att använda i system för förvaltning av tillgångar.

- P-touch är inte konstruerad enbart för att skapa streckkodsetiketter. Kontrollera alltid att streckkoderna kan läsas av streckkodsläsaren.
	- För bästa resultat bör streckkoder skrivas ut med svart bläck på vit tape. Vissa streckkodsläsare klarar inte av att läsa streckkoder som är skrivna på färgad tape eller med färgat bläck.
	- Använd inställningen "Stor" för "Bredd" när det är möjligt. Vissa streckkodsläsare klarar inte av att läsa streckkodsetiketter som skrivits ut med inställningen "Liten".
	- Kontinuerlig utskrift av ett stort antal etiketter med streckkoder kan överhetta skrivarhuvudet, vilket kan påverka utskriftskvaliteten. Om detta händer bör du stoppa utskriften en liten stund för att låta skrivarhuvudet svalna.

#### <span id="page-55-0"></span>**Ställa in Streckkodsparametrar**

- Tryck på  $\frac{11}{2}$  för att visa menyn Inställningar, välj "Inställning streckkod" med hjälp av  $\triangle$  eller  $\nabla$  och tryck sedan på  $\circled{e}$  eller  $\cdot$ . Skärmen Inställning streckkod visas. **1**
- (Inställning streckkod) Protokoll  $\cdot$  CODE39 : Bredd : Stor !Under# : På

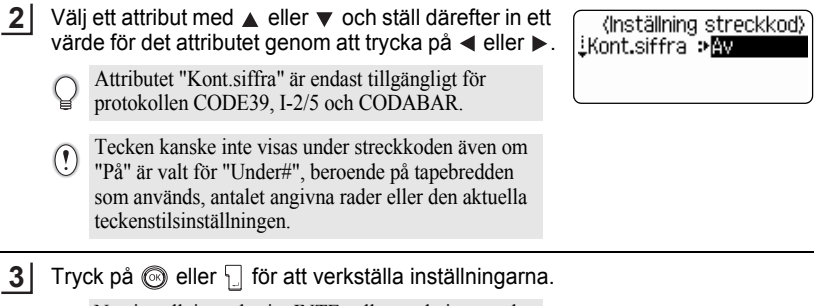

Nya inställningar börjar INTE gälla om du inte trycker  $p\land$   $\circledR$  eller  $\Box$ 

- Tryck på för att gå tillbaka till föregående steg.
	- Tryck på för att ställa in valt attribut till förvalt värde.
	- Se tabellen Streckkodsinställningar för en lista över alla tillgängliga inställningar.

 $\bullet$ 

● REDIGERA EN ETIKETT  **REDIGERA EN ETIKETT**

9

**55**

### **OStreckkodsinställningar**

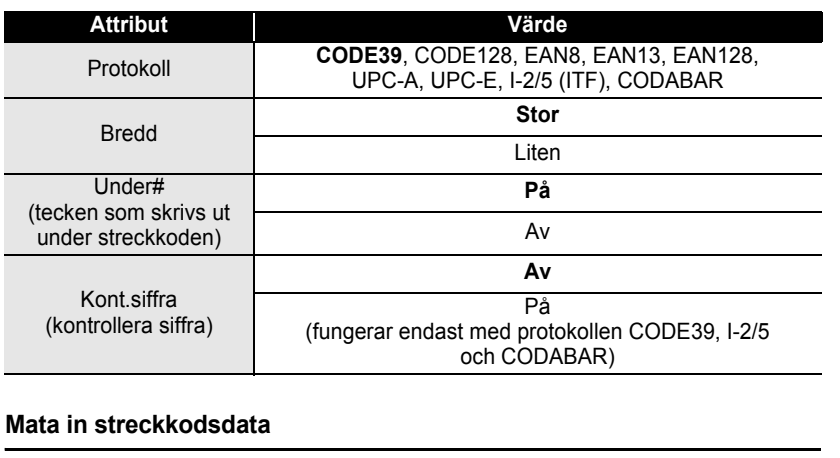

<span id="page-56-0"></span>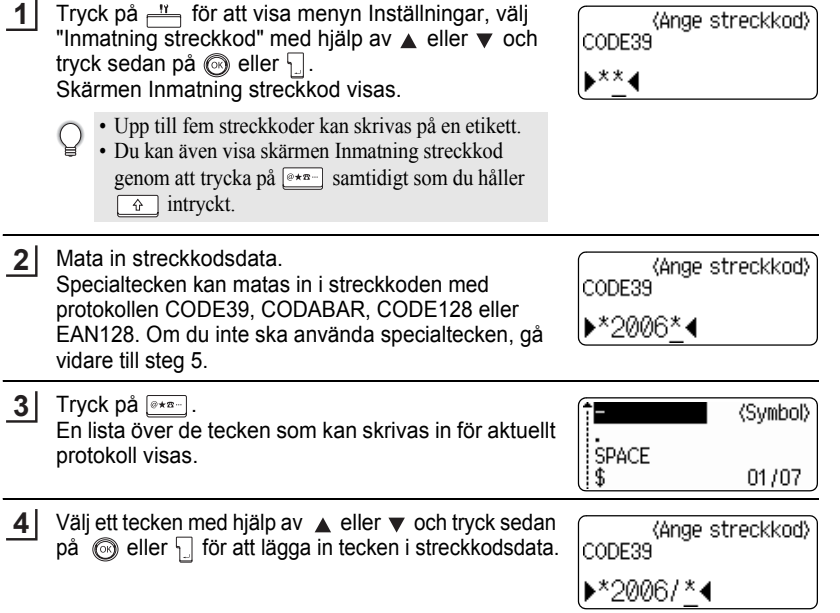

. . . . . . . . . . . . .

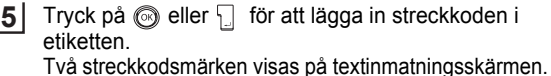

HEL AAA  $130<sub>mm</sub>$ Dabclill

• Tryck på för att gå tillbaka till föregående steg.

• Se tabellen Specialtecken för en lista över de inställningar som kan göras.

#### **CODE39 CODABAR Kod Specialtecken Kod Specialtecken** 0 - 0  $\overline{a}$ 1 1 \$ 2 (MELLANSLAG) 2 ī.  $\overline{\phantom{a}}$ 3 3 4 4 ٠ 5 5  $\ddot{+}$  $\overline{\mathscr{L}}$ 6

# ■Specialtecken<sup>●</sup>

#### **CODE128, EAN128**

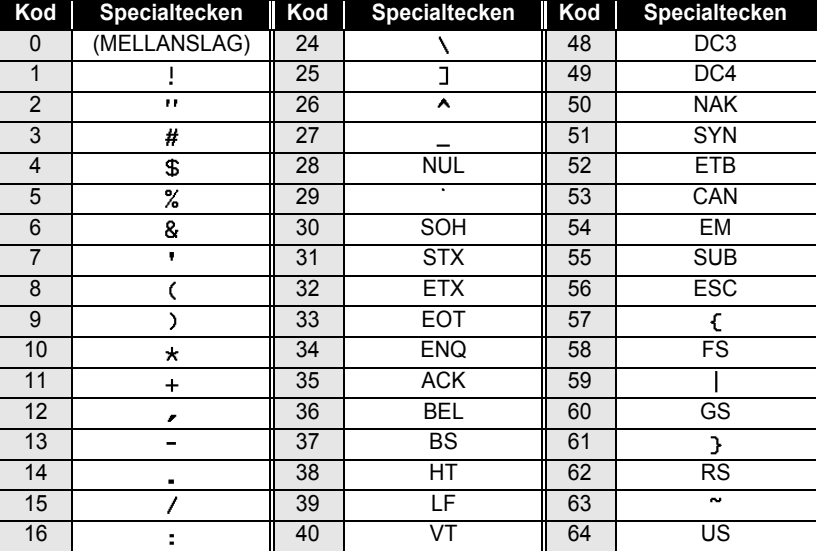

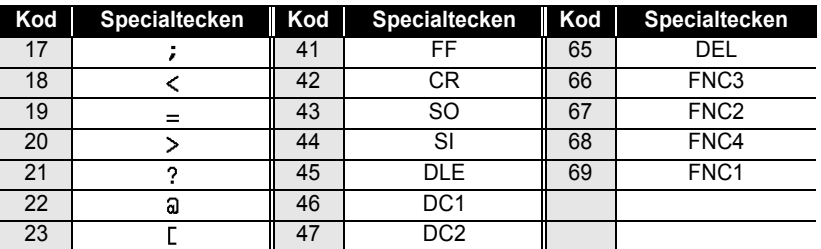

### **Redigera och radera en streckkod**

- För att redigera streckkoden, placera markören bredvid någon av streckkodens märken på datainmatningsskärmen och öppna sedan skärmen Inmatning streckkod. Se ["Mata in streckkodsdata" på sidan 55](#page-56-0).
- För att redigera inställningarna "Bredd" och "Under#" på en streckkod som redan är placerad på skärmen, placera markören bredvid någon av streckkodens märken på datainmatningsskärmen och öppna sedan skärmen Inställning streckkod. Se ["Ställa in](#page-55-0)  [Streckkodsparametrar" på sidan 54](#page-55-0).
- För att radera en streckkod från en etikett, placera markören till höger om streckkodsmärket på datainmatningsskärmen och tryck på  $\frac{m}{\sqrt{2}}$ .

# **ETIKETTUTSKRIFT**

## **Förhandsgranska etikett**

Med hjälp av funktionen Förhandsgranska kan du kontrollera etikettens layout innan du skriver ut den på etiketten.

**1** Tryck på  $\frac{D^* \times D}{2}$ . En bild av etiketten visas på skärmen. Etikettens längd visas i skärmens nedre högra hörn. Tryck på  $\blacktriangleleft$  eller  $\blacktriangleright$  för att skrolla förhandsgranskningen åt vänster eller höger.

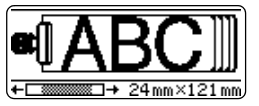

Tryck på ▲ eller ▼ för att ändra förhandsgranskningens förstoring.

• Tryck på för att gå tillbaka till textinmatningsskärmen.(Du kan även återgå till textinmatningsskärmen genom att trycka på knapparna , eller .)

- För att skrolla förhandsgranskningen åt vänster eller höger, håll  $\boxed{\theta}$  intryckt och tryck på  $\triangleleft$  eller  $\triangleright$ .
- För att skriva ut etiketten direkt från förhandsgranskningsskärmen, tryck på  $\frac{p}{n-1}$  eller öppna menyn utskriftsalternativ och välj ett utskriftsalternativ. Se "Printing a Label" nedan för ytterligare information.
- Den förhandsgranskade bilden är en konstruerad bild av etiketten och kan skilja sig från den utskrivna etikettens utseende.

### **Skriva ut en etikett**

Efter att texten matats in och etiketten formaterats är du klar för utskrift av etiketten. Förutom att skriva ut en kopia av etiketten har din P-touch flera utskriftsfunktioner som ger dig möjlighet att skriva ut flera exemplar av en etikett, sekvensnumrerade etiketter och spegelvända etiketter.

**• Drag inte i etiketten som matas ut från tapeutmatningen. Om du gör det kan bläckbandet lossna från tapen.**

- Blockera inte tapenutmatningen under utskrift eller under frammatning av tapen. Tapen kan fastna.
- Var noga med att kontrollera att det finns tillräckligt mycket tape kvar när du skriver ut flera etiketter i följd. Om det bara finns lite tape kvar, ställ in ett lägre antal eller skriv ut en etikett åt gången.
- Randig tape anger att tapekassetten är slut. Om detta inträffar under utskrift, tryck på  $\circled{t}$  för att stänga av P-touch. Fortsatt utskrift kan medföra att enheten skadas.

 $\left( \mathbf{I} \right)$ 

e

 **ETIKETTUTSKRIFT**

ETIKETTUTSKRIFT

#### **Skriva ut en kopia**

**2**

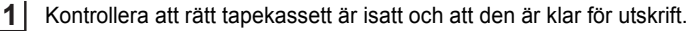

Tryck på  $\frac{\mathbb{E} \mathbb{M}}{\mathbb{E}}$ . Meddelandet som visas till höger visas medan etiketten skrivs ut.

Skriver ut...  $1/1$ Kopior

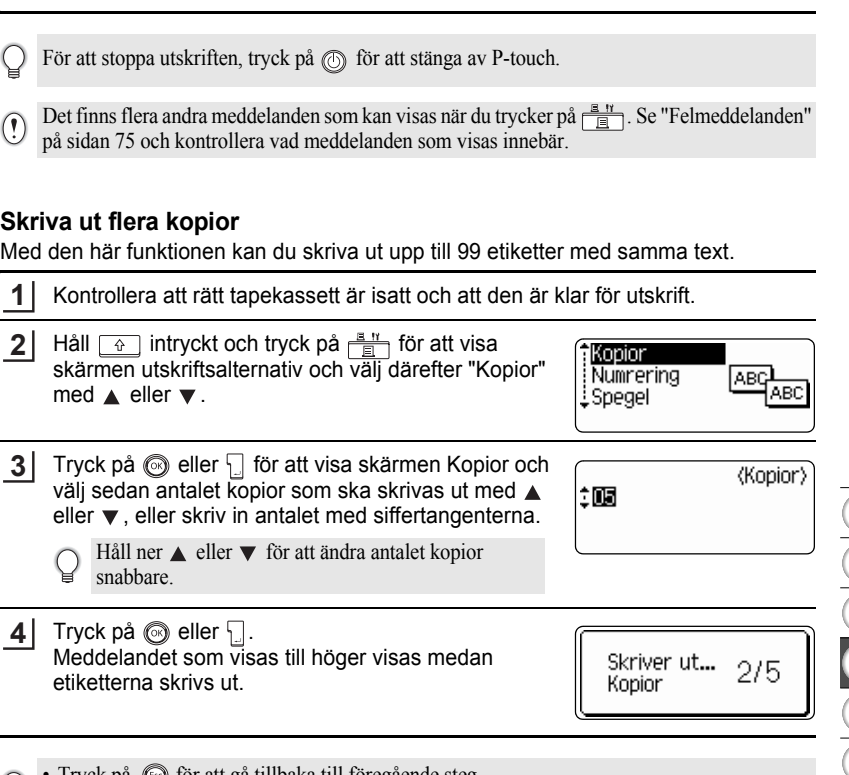

- Tryck på  $\circled{}$  för att gå tillbaka till föregående steg.
	- Om inte annat ställts in kommer tapen att automatiskt klippas av efter att varje etikett har skrivits ut. Se ["Alternativ för tapeklippning" på sidan 62](#page-63-1) för att ändra denna inställning.
	- Siffrorna som visas på skärmen under utskrift anger "count / number of copies set".
	- Tryck på för att återställa antalet kopior till det förinställda värdet 1.

#### **ETIKETTUTSKRIFT** . . . . . . . . . . . .

#### **Automatisk numrering av etiketterna**

Med hjälp av numreringsfunktionen kan du skapa en uppsättning etiketter som är numrerade i följd utifrån ett etikettformat.

. . . . . . . . .

.....

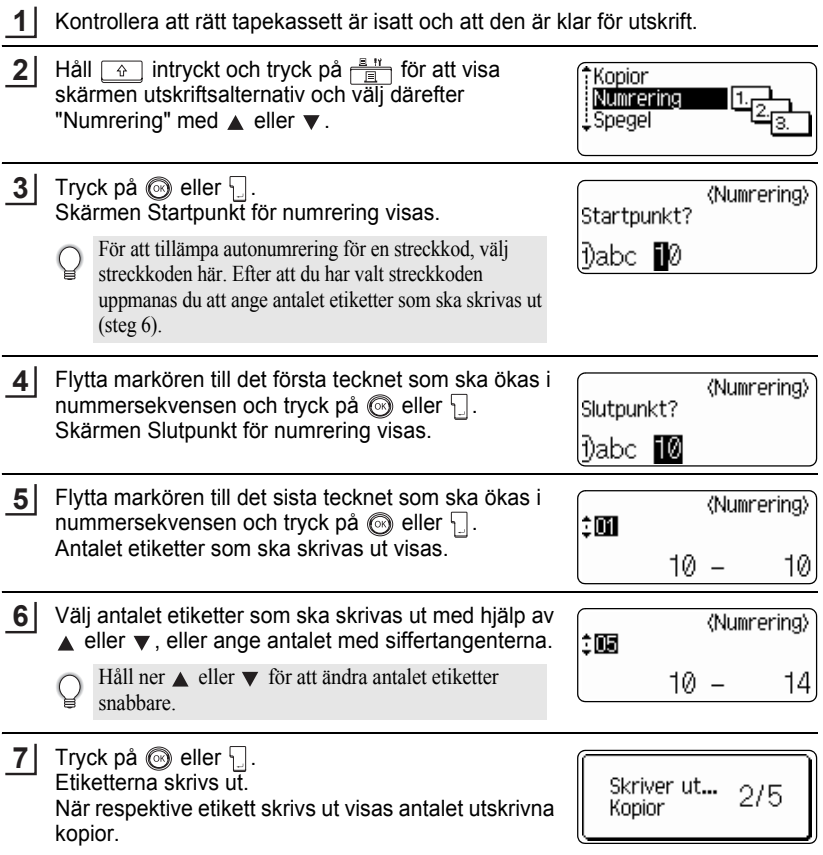

• Tryck på för att gå tillbaka till föregående steg.

- Om inte annat ställts in kommer tapen att automatiskt klippas av efter att varje etikett har skrivits ut. Se ["Alternativ för tapeklippning" på sidan 62](#page-63-1) för att ändra denna inställning.
- Siffrorna som visas på skärmen under utskrift anger [räkna / antal kopior].
- Tryck på **för att återställa antalet kopior till det förinställda värdet 1.**
- Automatisk numrering kan även användas på streckkoder. När en streckkod innehåller en autonumreringssekvens, kan inte några andra fält på etiketten innehålla någon automumreringssekvens.
- Autonumreringsdelen av etiketten ökas efter att varje etikett har skrivits ut.
- Endast en autonumreringssekvens kan användas på en etikett.
- Alla symboler eller icke alfanumeriska tecken i autonumreringssekvensen ignoreras.
- En autonumreringssekvens kan innehålla maximalt fem tecken.

• Bokstäverna och siffrorna höjs enligt nedanstående:

 $0 \rightarrow 1 \quad .0 \rightarrow 0 \rightarrow$ A  $\rightarrow$  B  $\ldots Z$   $\rightarrow$  A  $\rightarrow$ a  $\rightarrow$  b ...z  $\rightarrow$  a  $\rightarrow$ A0  $\rightarrow$  A1 ...A9  $\rightarrow$  B0  $\rightarrow$ 

Mellanrum (visas som understreck "\_" i nedanstående exempel) kan användas för att justera mellanrummen mellan tecknen eller för att kontrollera antalet siffror som skrivs ut.

 $9 \rightarrow 10 \quad .99 \rightarrow 00 \rightarrow .0$  $Z \rightarrow AA$  ... $ZZ \rightarrow AA \rightarrow$  ...  $19 \rightarrow 20$  ...9  $9\rightarrow 00 \rightarrow$  ...

### **Spegelvänd utskrift**

Genom att använda funktionen spegelvänd utskrift kan du skapa etiketter med text som skrivs ut omvänt så att de kan läsas från motsatt sida när de fästs på glas eller annat transparent material.

Kontrollera att rätt tapekassett är isatt och att den är klar för utskrift. **1**

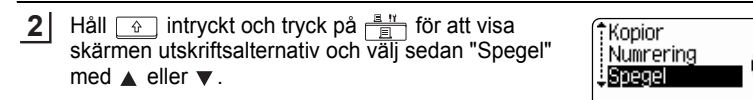

Tryck på  $\circledS$  eller  $\Box$ . Meddelander "Spegelutskrift?" visas **3**

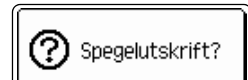

**61**

ABC

**ABC** 

#### **ETIKETTUTSKRIFT**

Tryck på  $\circledS$  eller  $\Box$ . Meddelandet som visas till höger visas medan etiketten skrivs ut. **4**

Skriver ut...  $1/1$ kopior

- Tryck på för att gå tillbaka till föregående steg.
	- Texten bör skrivas på transparent tape med funktionen spegelvänd utskrift.
	- Kopie- och autonumreringsfunktionerna kan inte användas tillsammans med funktionen spegelvänd utskrift

### <span id="page-63-0"></span>**Alternativ för tapeklippning**

<span id="page-63-1"></span>Tapeklippningsalternativen gör det möjligt att ange hur tapen ska matas fram och klippas av när etiketterna skrivs ut. Särskilt alternativen "Kedja" och "Inget klipp" minskar kraftigt mängden använd tape genom att använda mindre marginaler och eliminera tomma avsnitt mellan etiketterna.

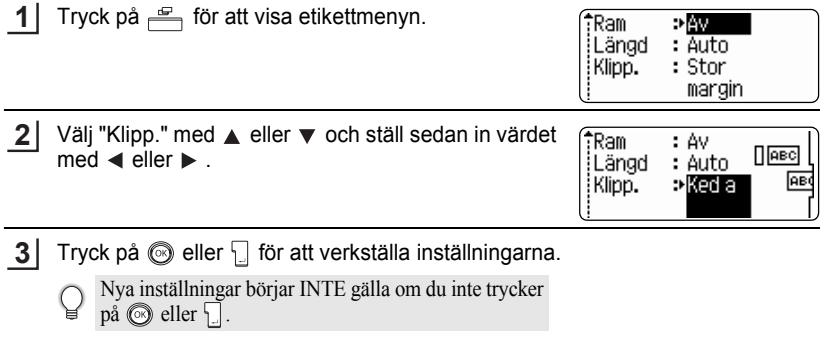

- Tryck på för att gå tillbaka till föregående steg.
	- Se tabellen Tapeklippning för en lista över alla tillgängliga inställningar.

**SVENSKA** 

e

 **ETIKETTUTSKRIFT**

#### **•Tapeklippning**

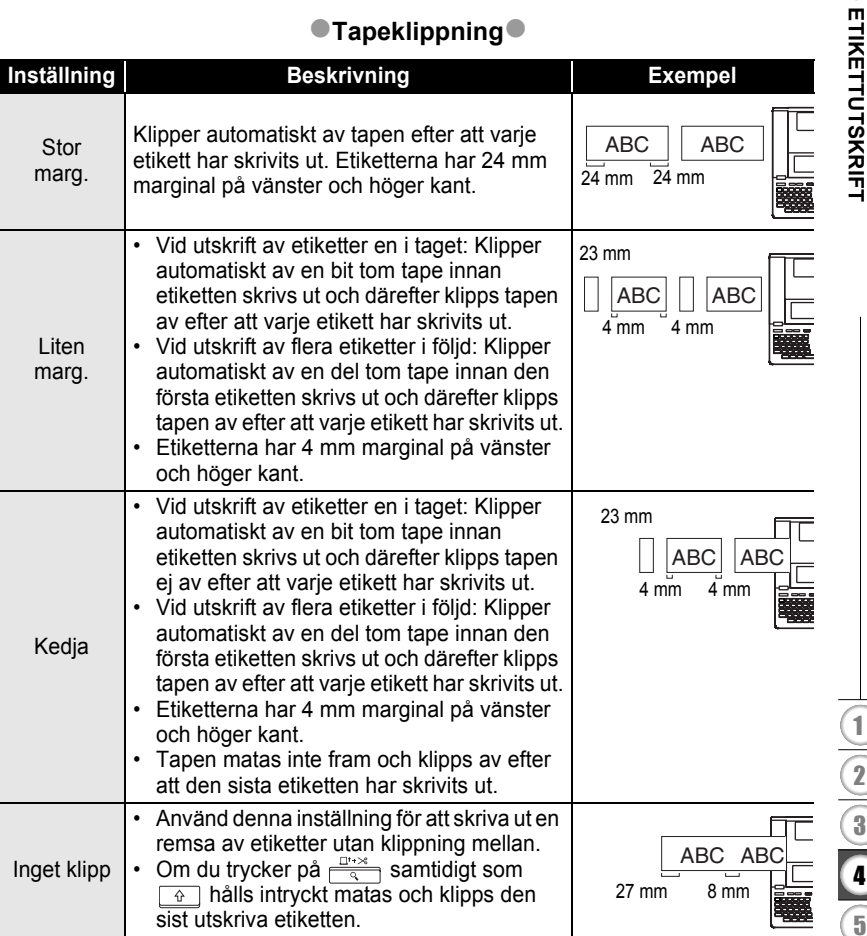

• När du använder textiltape eller starkt självhäftande tape, se ["Manuell klippning" på sidan 64](#page-65-1) för att tillämpa lämplig inställning.

Q

• Tapen klipps inte av efter att sista etiketten har skrivits ut vid inställningarna "Kedja" eller "Inget klipp". Håll ned  $\boxed{\triangleleft}$  och tryck på  $\boxed{\triangleleft}$  för att mata och klippa tapen automatiskt, eller klipp tapen manuellt om du använder textiltape eller starkt självhäftande tape.

<span id="page-65-1"></span>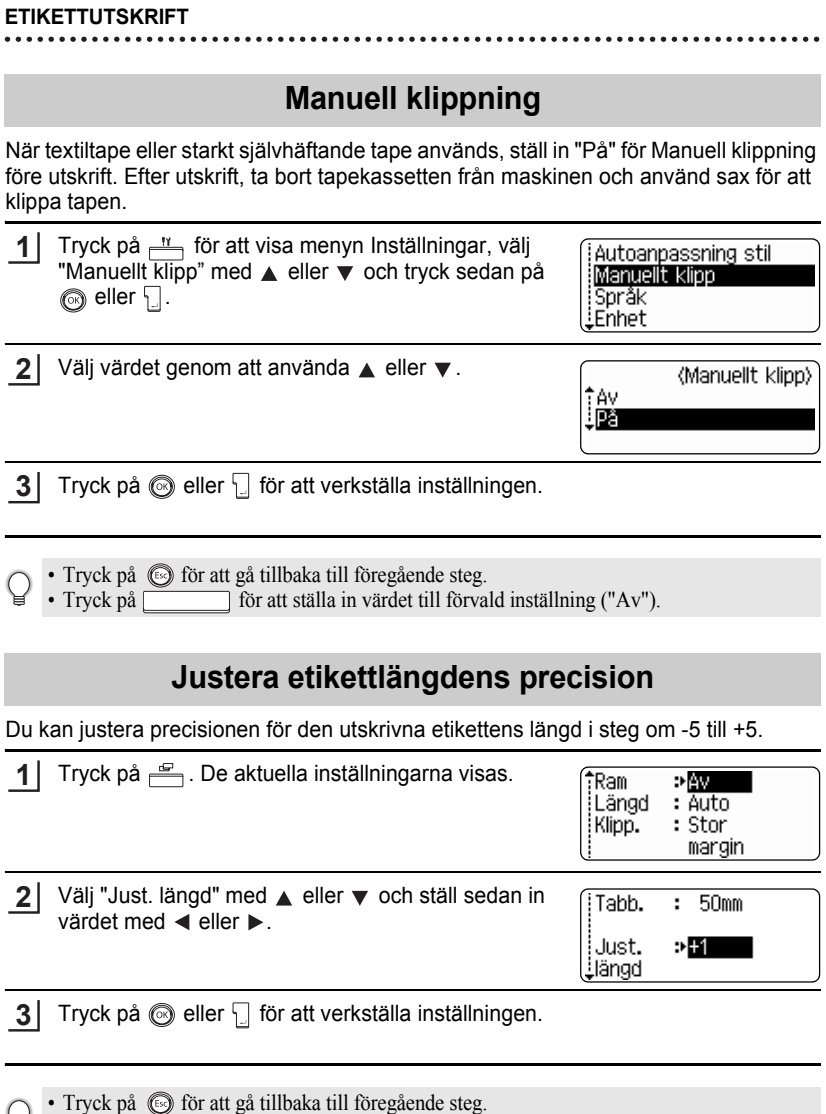

- <span id="page-65-0"></span>• Tryck på **för att ställa in värdet till förvald inställning**.
- Cirka 1% av den totala etikettlängden justeras av 1 nivå.

## **Applicera etiketter**

- Använd sax eller liknande för att klippa till den utskrivna etiketten till önskad form och längd vid behov. **1**
- Tag av skyddspappret från etiketten. **2**
- Placera etiketten och tryck från överkant till nederkant med fingret för att applicera etiketten. **3**
	- Skyddspappret på vissa taper kan vara för förklippt för att göra det lättare att ta av skyddspappret.
		- Etiketter kan vara svåra att fästa på ytor som är våta, smutsiga eller ojämna. Etiketterna kan lätt skalas av från vissa ytor.
		- Läs noga instruktionerna som följde med textil tape som stryks på, extra starkt vidhäftande taper eller andra specialtape och notera alla varningar som anges i instruktionerna.

# **ANVÄNDA FILMINNET**

Du kan lagra upp till 99 av dina mest använda etiketter i filminnet. Respektive etikett lagras som en fil, vilket ger dig möjlighet att snabbt och enkelt återkalla din etikett när den behövs igen.

- När filminnet är fullt måste du varje gång du sparar en fil skriva över en av dina lagrade filer.
- Du förlorar dina lagrade filer om nätadaptern dras ur och om batterierna tas bort i mer än två minuter.

### **Lagra en etikett i minnet**

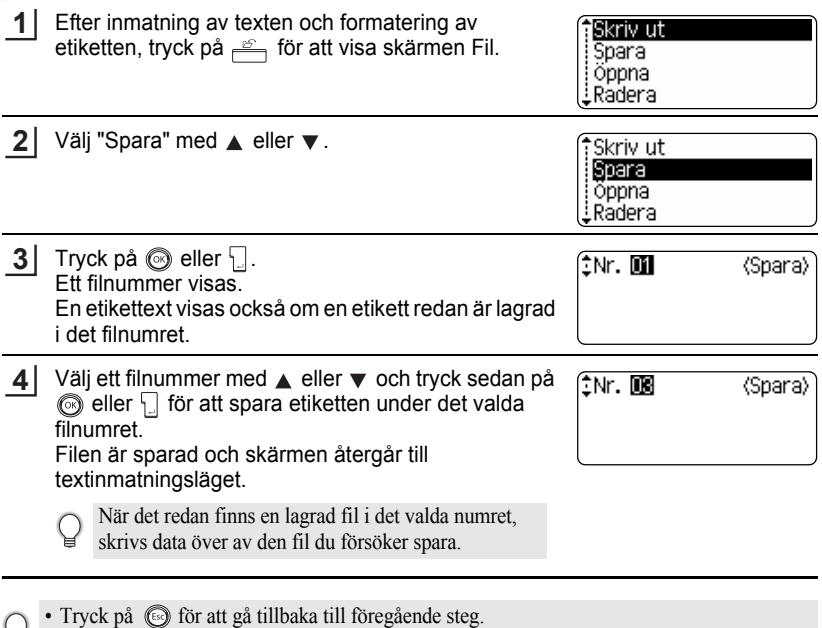

- Upp till 280 tecken kan sparas i en fil, beroende på antalet rader. Totalt kan 2800 tecken sparas i 99 filer. Text- och layout-data sparas också i filen.
	- För att lagra en etikett med auto-formatlayouter, se ["Använda Auto-formatlayouter" på](#page-39-0)  [sidan 38.](#page-39-0)

 $\bullet$ 

**CANANDA FILMINNET ANVÄNDA FILMINNET**

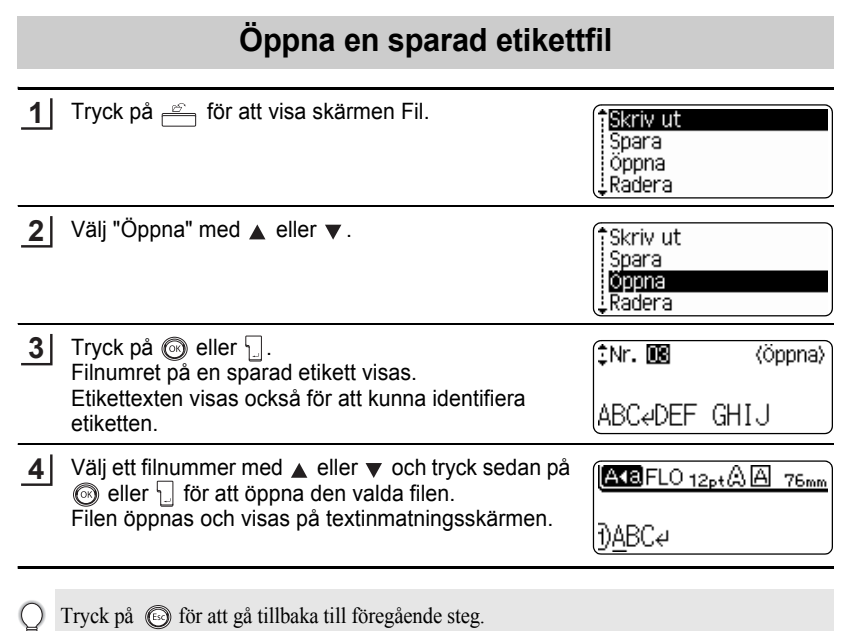

₩

#### **ANVÄNDA FILMINNET**

## **Skriva ut en lagrad etikettfil**

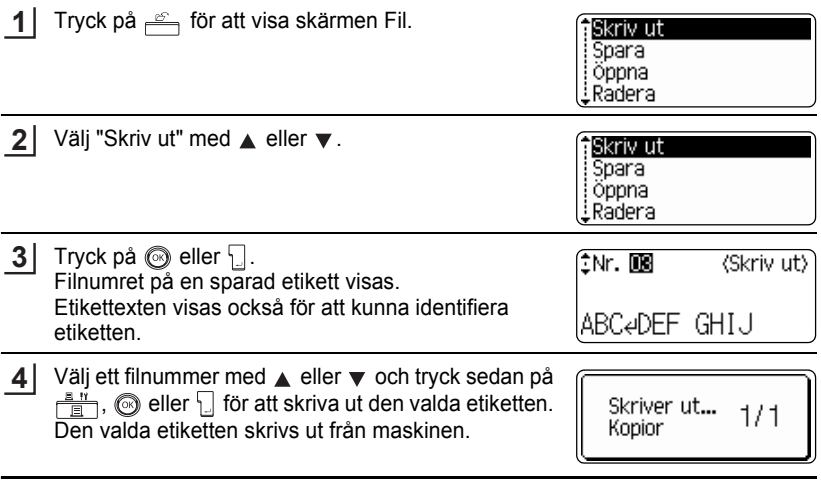

• Tryck på  $\circled{e}$  för att gå tillbaka till föregående steg. Q

• Meddelandet "Ingen text!" visas om du försöker skriva ut en fil utan text.

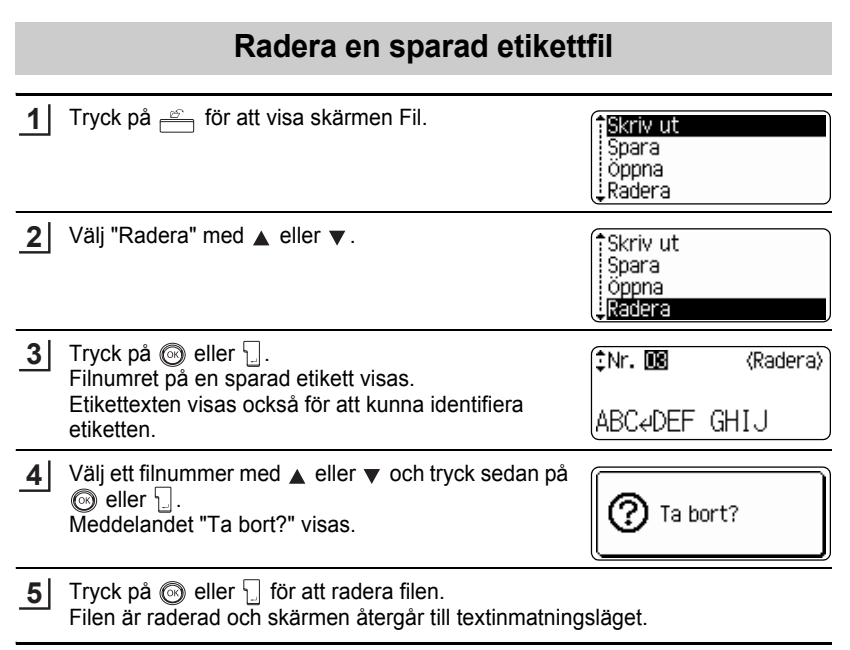

Tryck på för att ångra radering av filen och återgå till föregående skärm.

# **UNDERHÅLLA DIN P-touch**

## **Återställa P-touch**

Du kan återställa det interna minnet på din P-touch när du vill radera alla sparade etikettfiler eller om P-touch inte fungerar korrekt.

Slå av maskinen och sedan, medan du håller ned  $\boxed{\circ}$  och  $\boxed{\mathbb{R}}$ , trycker du på  $\circled{6}$  för att koppla på maskinen igen. Slutligen, släpp  $\circled{6}$  och  $\circled{R}$ . P-touch startas med återställt internminne. **1**

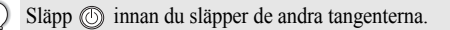

All text, formateringar, alternativ och lagrade etikettfiler raderas när du återställer P-touch. Även språk-, enhets- och klockinställningar kommer att raderas.

## **Underhåll**

Din P-touch bör rengöras regelbundet för att bibehålla prestanda och livslängd.

Ta alltid bort batterierna och koppla från nätadaptern innan du rengör P-touch.

#### **Rengöra huvudenheten**

Torka av damm och fläckar från huvudenheten med en mjuk, torr trasa. Använd en lätt fuktad trasa om det är svårt att ta bort fläckarna.

Använd inte thinner, bensen, alkohol eller andra organiska lösningsmedel. Dessa kan deformera höljet eller skada utseendet på din P-touchs.

### **Rengöra skrivarhuvudet**

Streck eller dålig kvalitet på tecknen på utskrivna etiketter indikerar vanligtvis att skrivarhuvud är smutsigt. Rengör skrivarhuvudet med en bomullspinne eller rengöringskassetten för skrivarhuvud (TZ-CL4), tillval.

- Vidrör inte skrivarhuvudet direkt med dina fingrar.
	- Se instruktionerna som medföljde rengöringskassetten för skrivarhuvud för anvisningar om hur den ska användas.

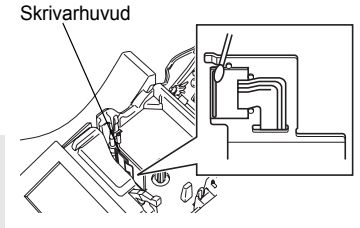
### **Rengöra tapeklipparen**

Klister från självhäftande tape kan samlas på klipparens knivar vid upprepad användning och göra knivbladen slöa vilket i sin tur kan resultera i att tapen fastnar i klipparen.

- O
- Torka av knivbladen en gång om året med en bomullspinne som fuktats med alkohol.
	- Vidrör inte knivbladen direkt med fingrarna.

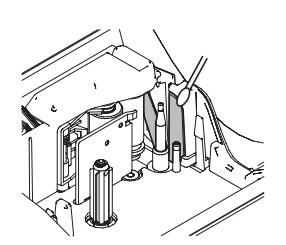

# **Vad ska man göra när ...**

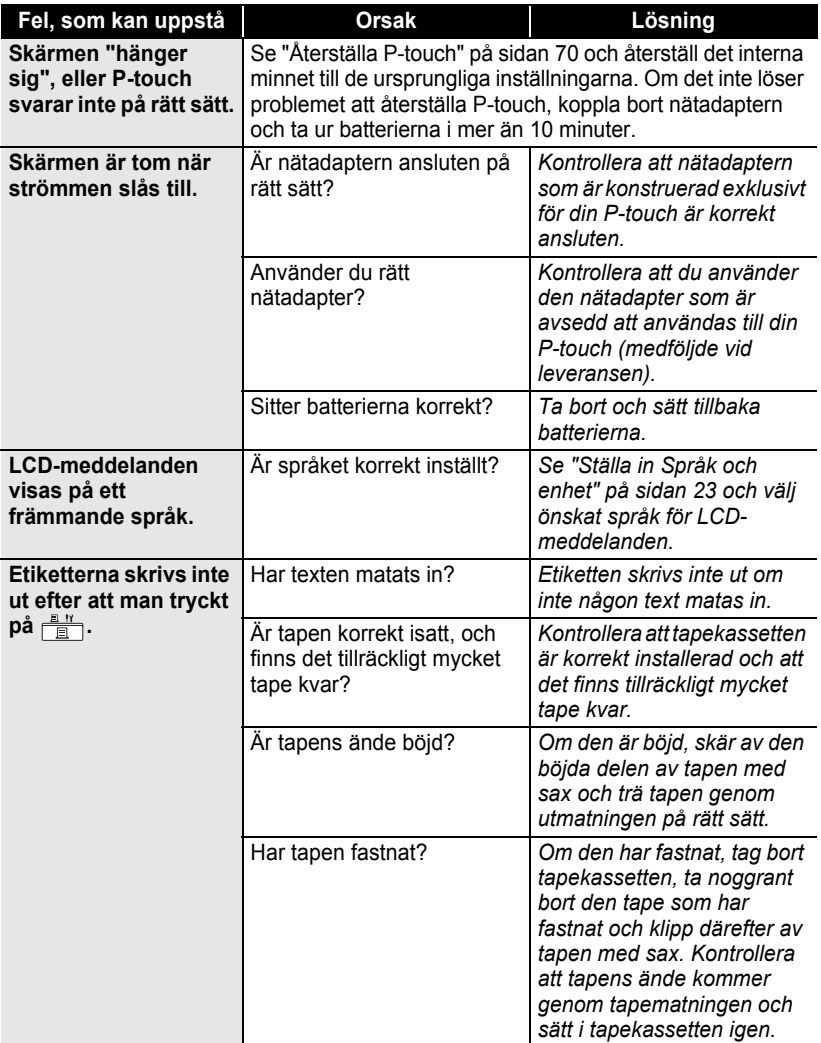

 $\bullet$ 

**• FELSÖKNING FELSÖKNING**

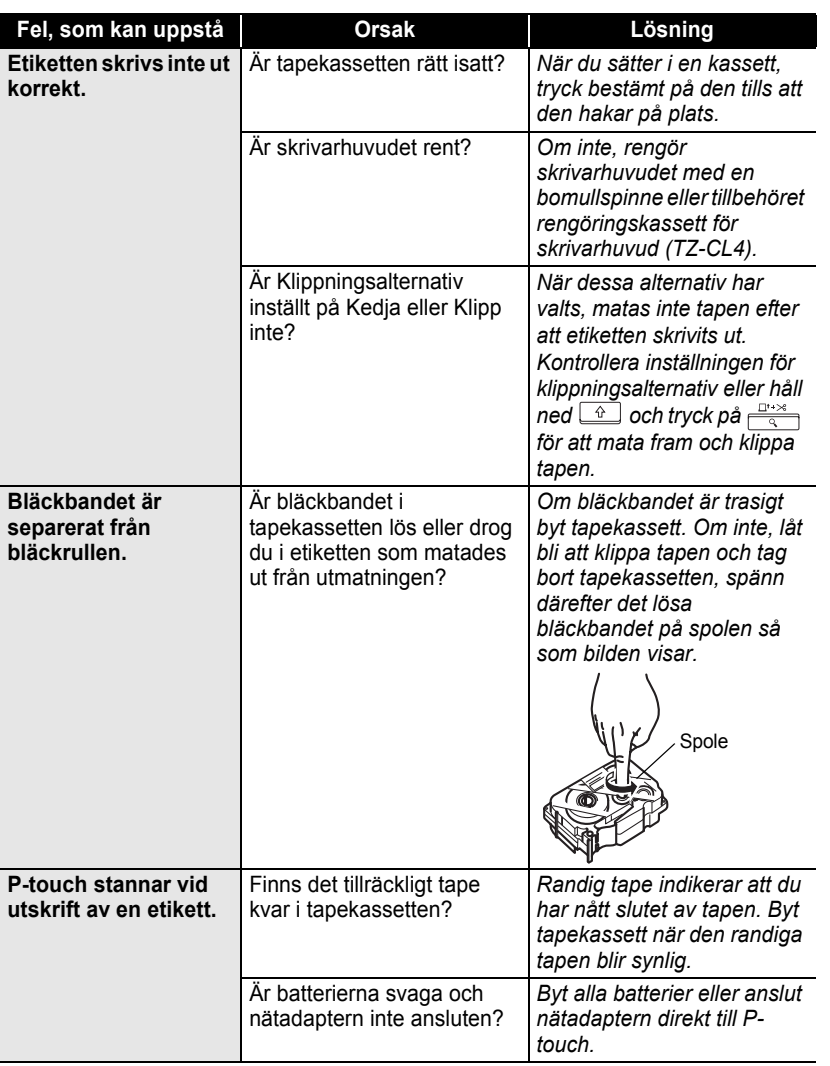

ė

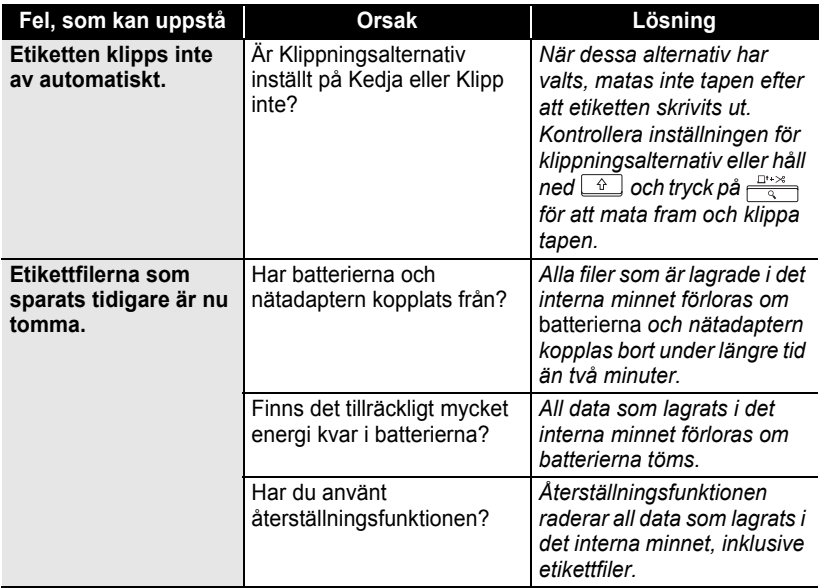

## **Felmeddelanden**

När ett felmeddelande visas på displayen, följ nedanstående instruktioner.

Tryck på valfri tangent för att radera felmeddelandet.

 $\subset$ 

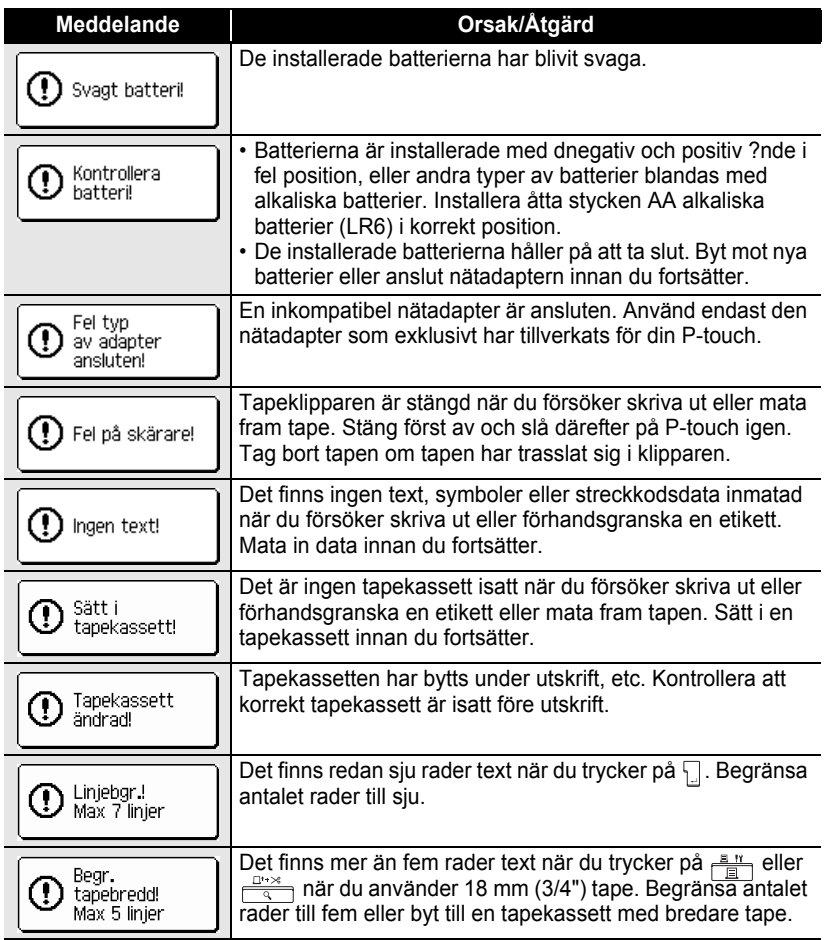

 $\ddot{\phantom{0}}$ 

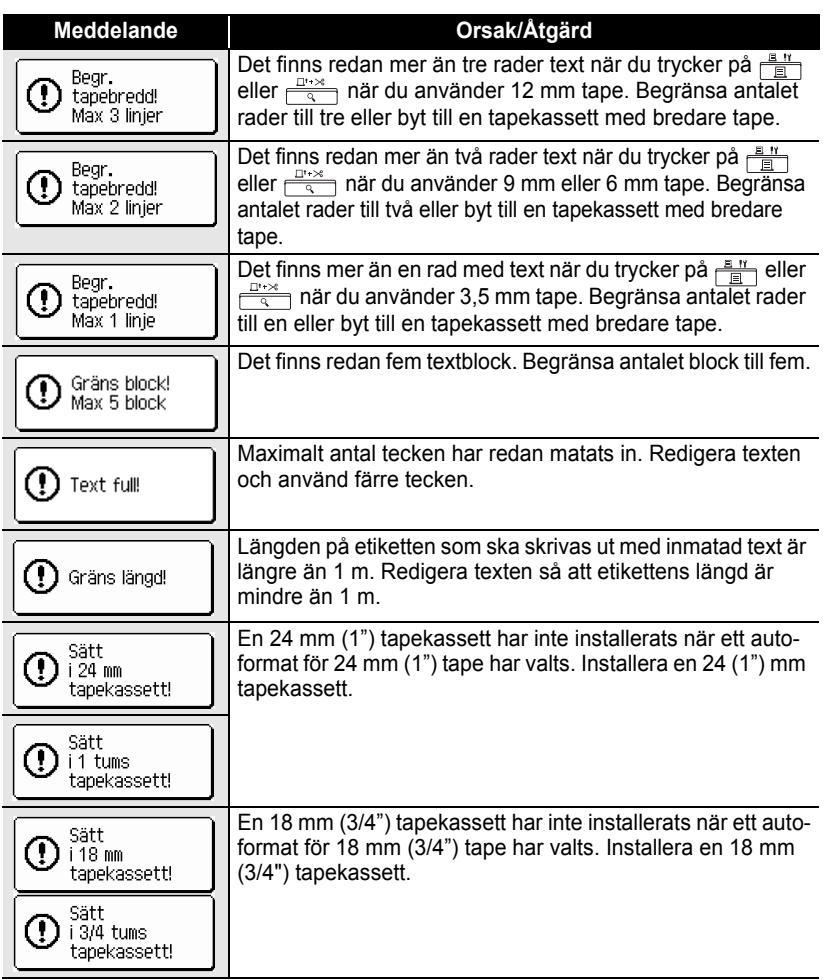

**SVENSKA** 

 $\bullet$ 

 **FELSÖKNING**

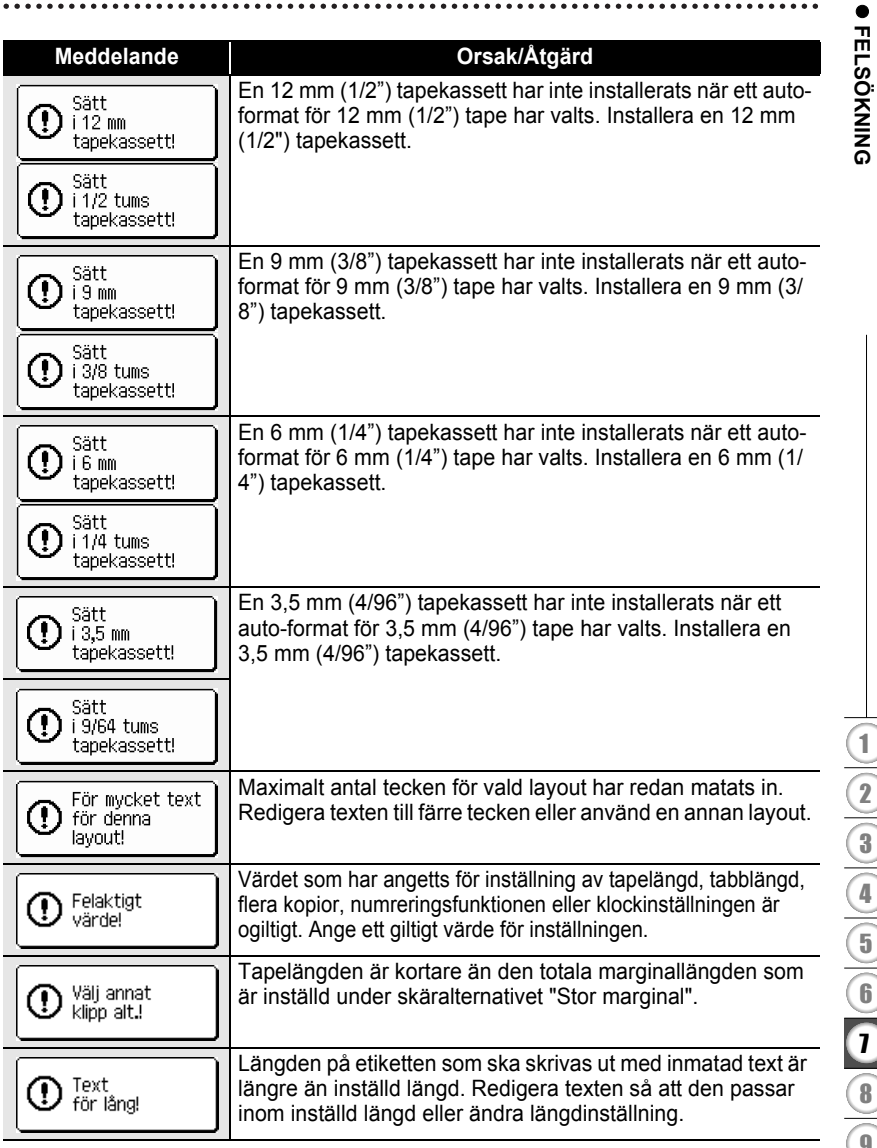

 $\ddot{\phantom{0}}$ 

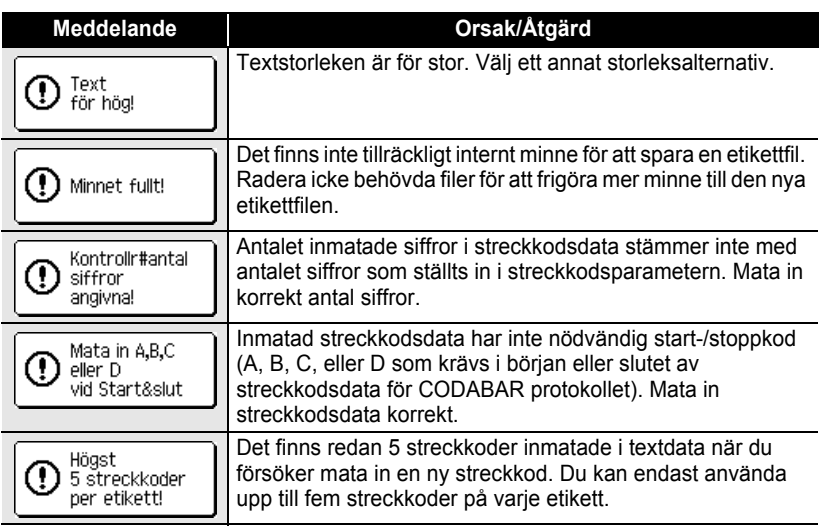

 $\bullet$ **• FELSÖKNING FELSÖKNING**

# **APPENDIX**

### **Tekniska data**

### **Huvudenheten**

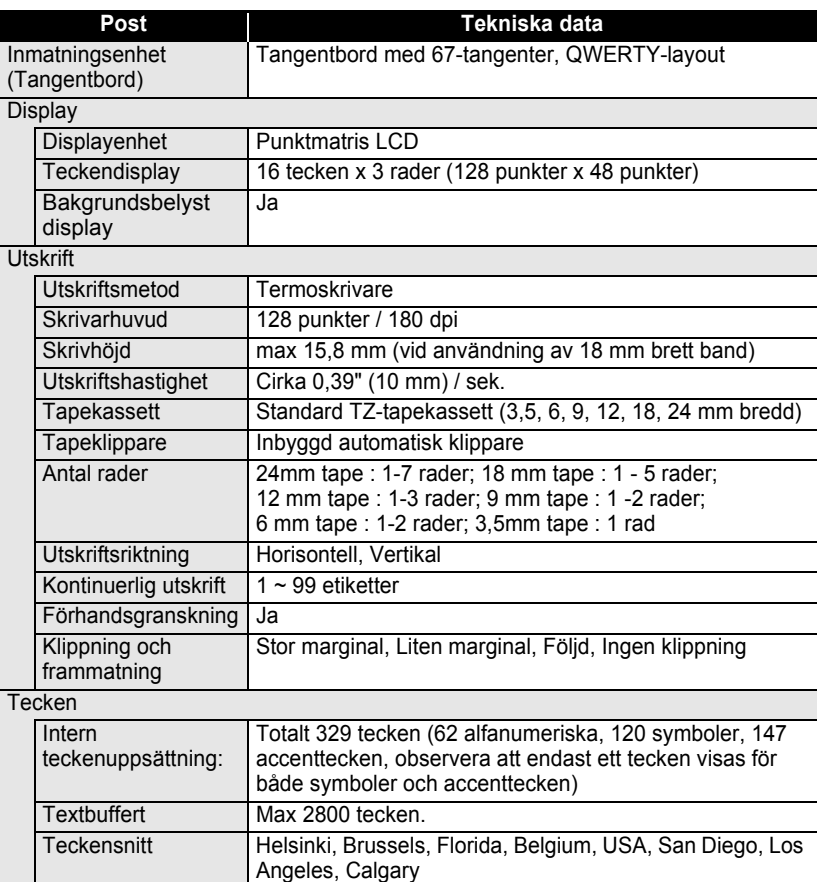

 $\bullet$ 

APPENDIX  **APPENDIX**

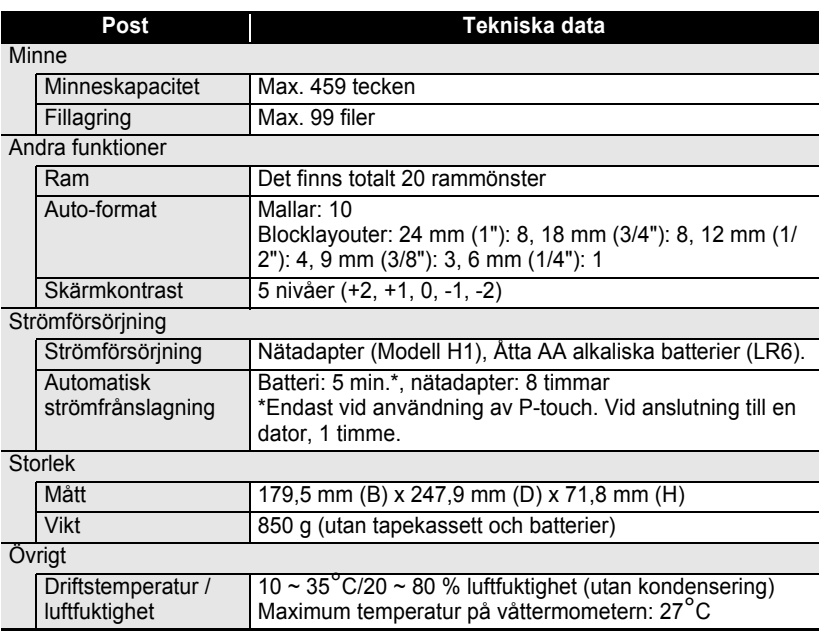

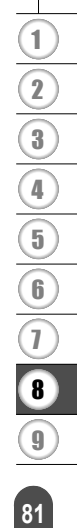

### **Driftsmiljö: Windows®**

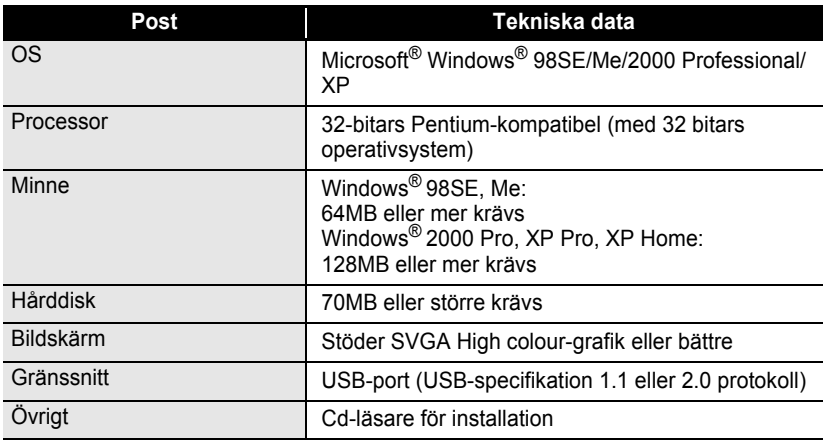

..........

 $\ddot{\bullet}$ 

# **Driftsmiljö: Macintosh®**

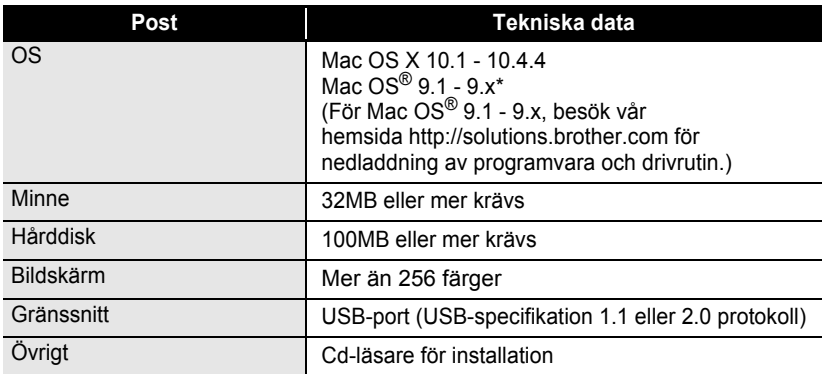

## **Tillbehör**

Brother rekommenderar att Brothers originaltillbehör (tapekassetter, nätadapter, etc.) används till din P-touch. Användning av andra produkter kan påverka utskriftskvaliteten eller förstöra din P-touch. Tillbehörssortimentet kan ändras utan föregående meddelande.

#### **Kassetter med etikettape**

Tillgången på tape kan variera från land till land.

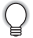

Använd inte kassetter som saknar märket **TE**.

#### **Laminerad tape (längd: 8 m)**

Ytan på laminerad tape skyddas av en transparent film. Den förhindrar att utskriften smetar eller raderas om etiketten blir våt.

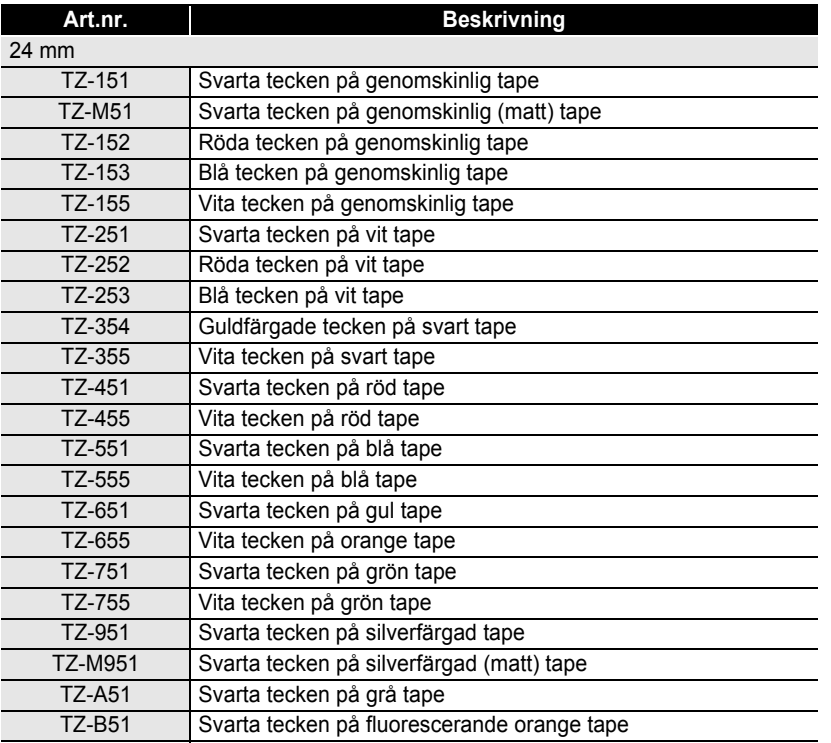

#### **APPENDIX** ......

ó ٠

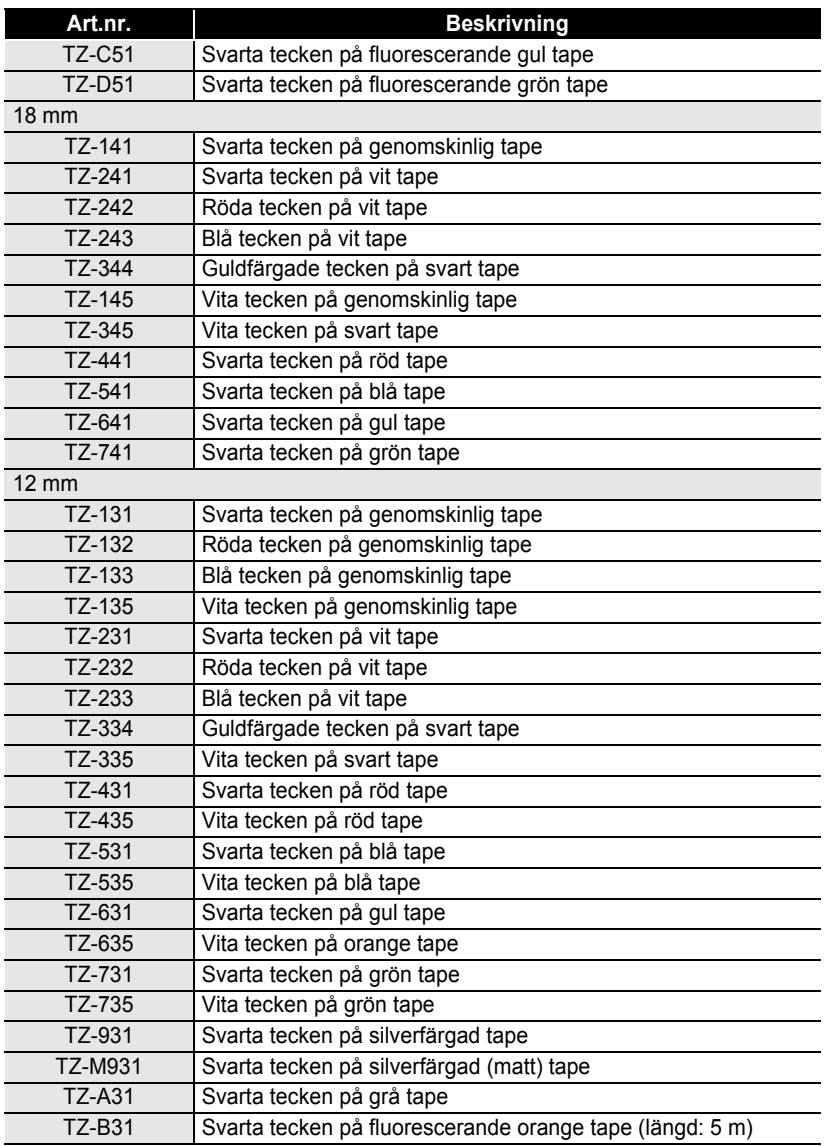

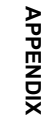

e

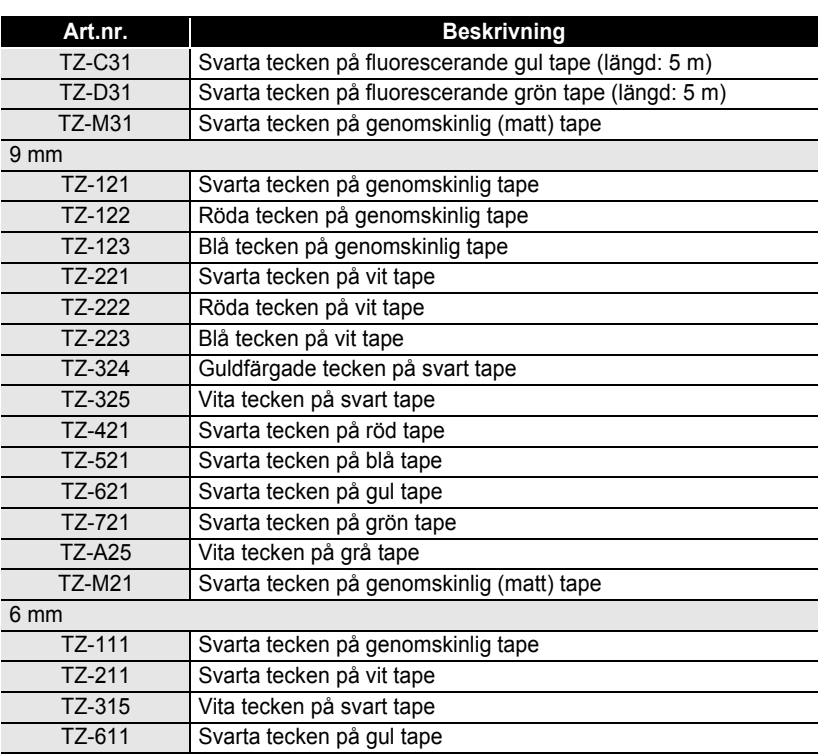

### **Olaminerad tape (längd: 8 m)**

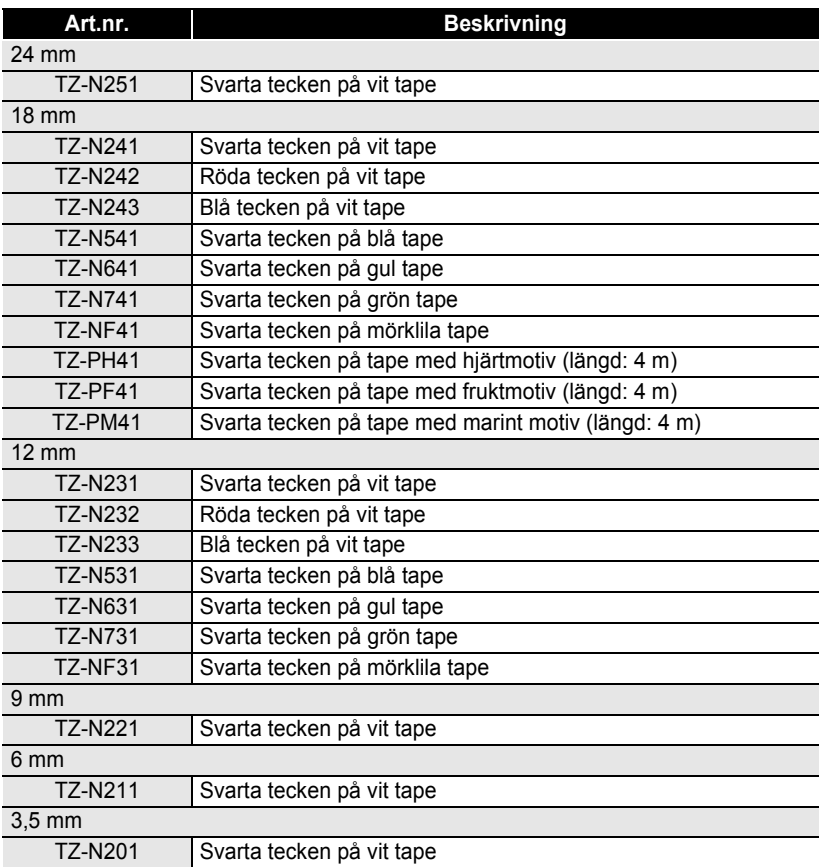

.........

### **Tape med stark vidhäftningsförmåga (längd: 8 m)**

Laminerad tape med stark vidhäftningsförmåga, idealisk för ojämna ytor eller svåra förhållande.

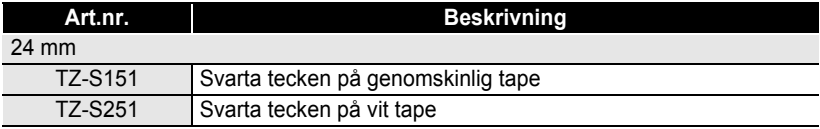

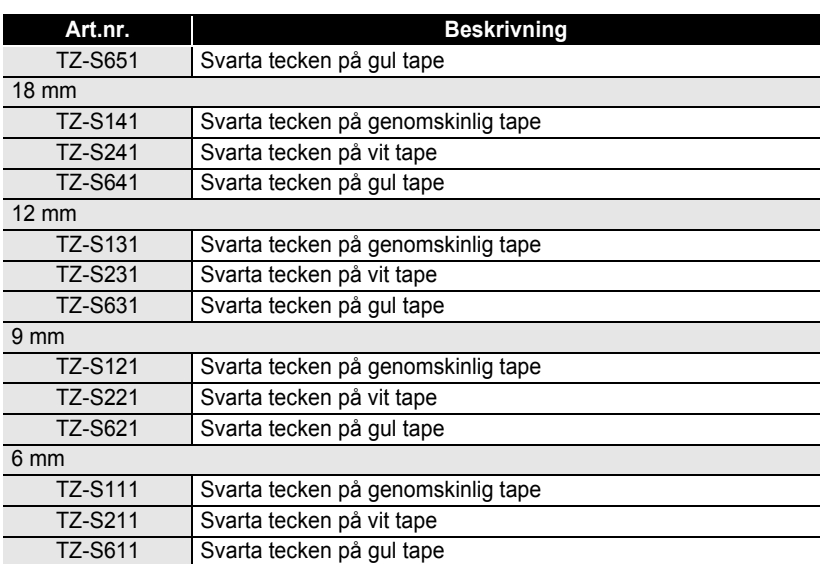

### **Flexibel ID-tape (längd: 8 m)**

Flexibel laminerad tape är idealisk för etiketter till nätverkskablar, elsladdar, mm.

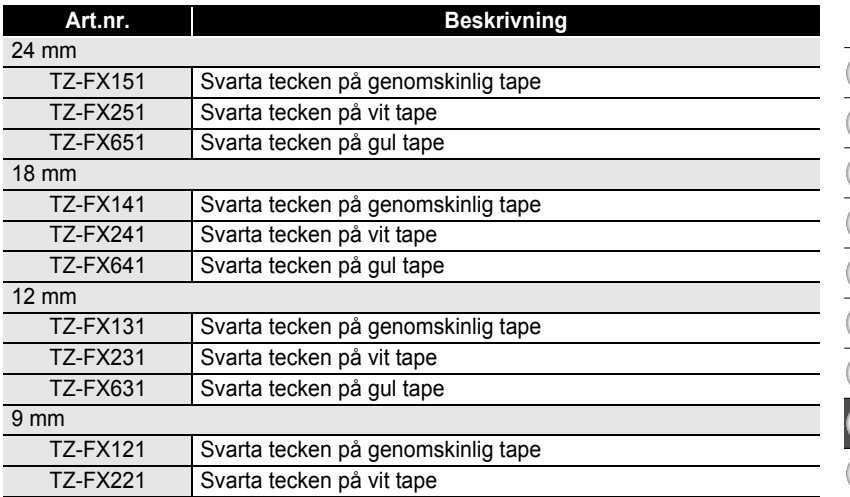

#### **APPENDIX**

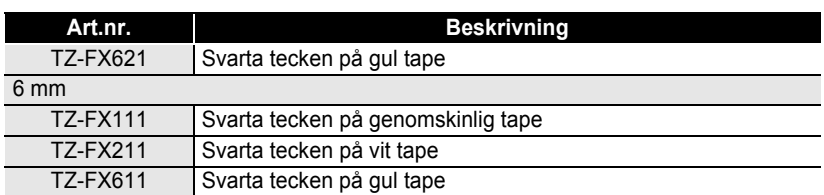

#### **Säkerhetstape (längd: 8 m)**

Denna tape ger ett rutmönster när den tas bort.

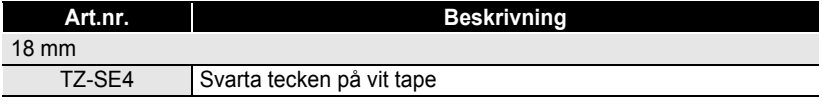

### **Textiltape (längd: 3 m)**

Dessa textiletiketter kan monteras på annat material med hjälp av strykjärn.

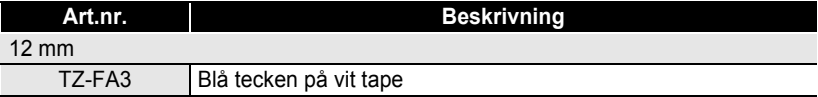

#### **Rengöringskassett för skrivarhuvud**

Tapekassett för rengöring av din P-touch skrivarhuvud.

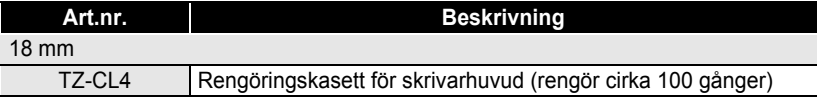

#### **Nätadapter**

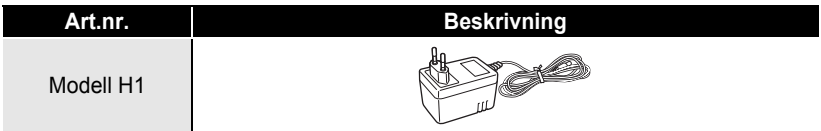

**SÖKREGISTER** 

# **SÖKREGISTER**

### $\blacktriangle$

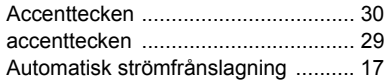

### $\mathbf B$

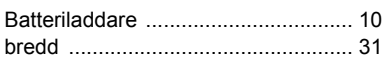

## $\mathbf c$

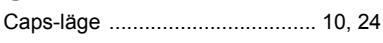

### F  $f$ or

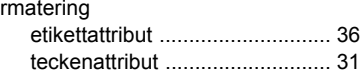

### $\mathbf J$

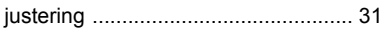

# K

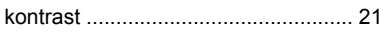

# $\overline{\mathbf{L}}$

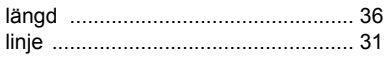

### $\mathbf M$

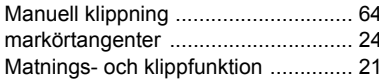

### N

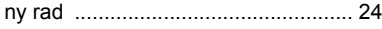

### $\overline{\mathbf{R}}$

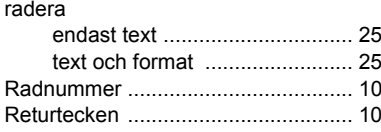

### $\mathbf s$

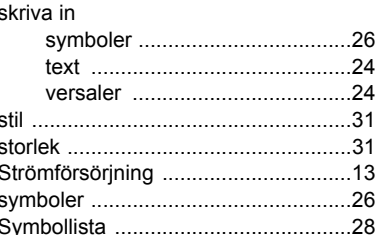

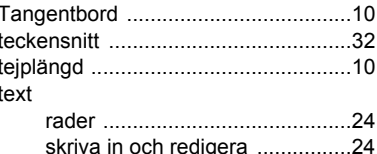

ł

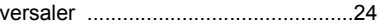